# DOIT TRAINING CENTER OFFICE OF INFORMATION **TECHNOLOGY**

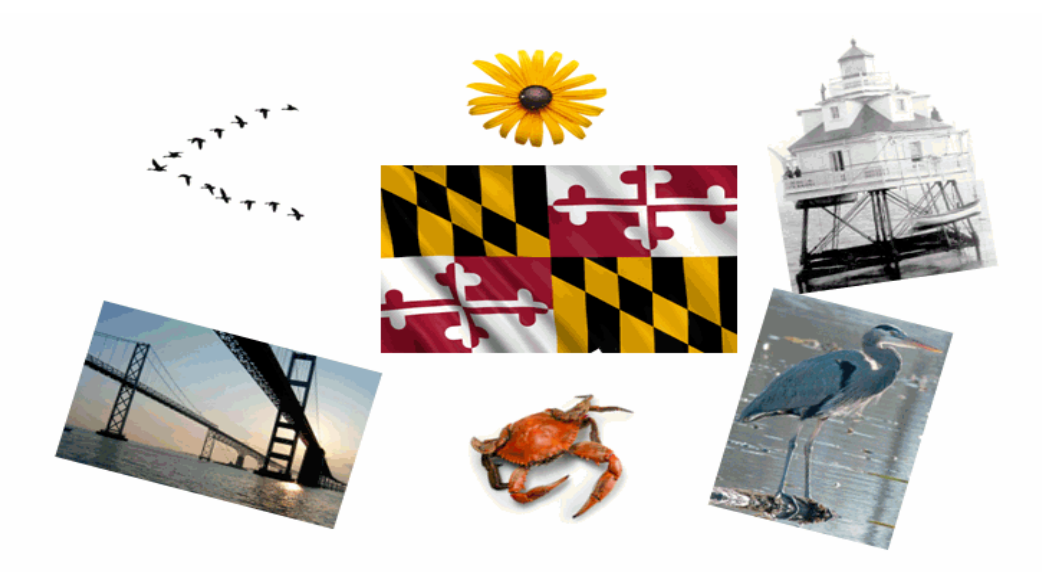

# **PBX III Reference BPO User Guide**

Updated Oct 2011

# Financial Management Information System

 DoIT Service Desk 45 Calvert Street Annapolis, MD 21401 (410) 260‐7778 servicedesk@doit.state.md.us

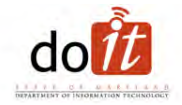

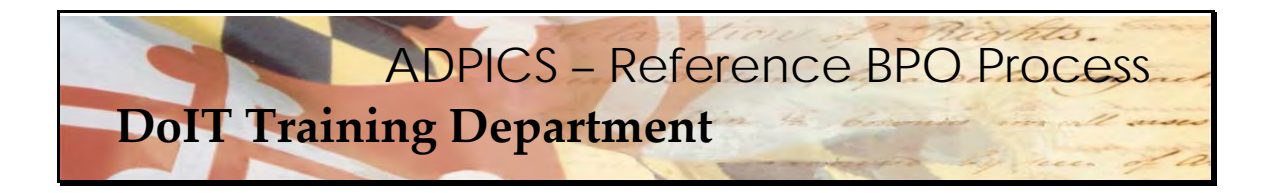

#### **BPO Header –**

PBX III Blanket Purchase Order number – **060B1400048**

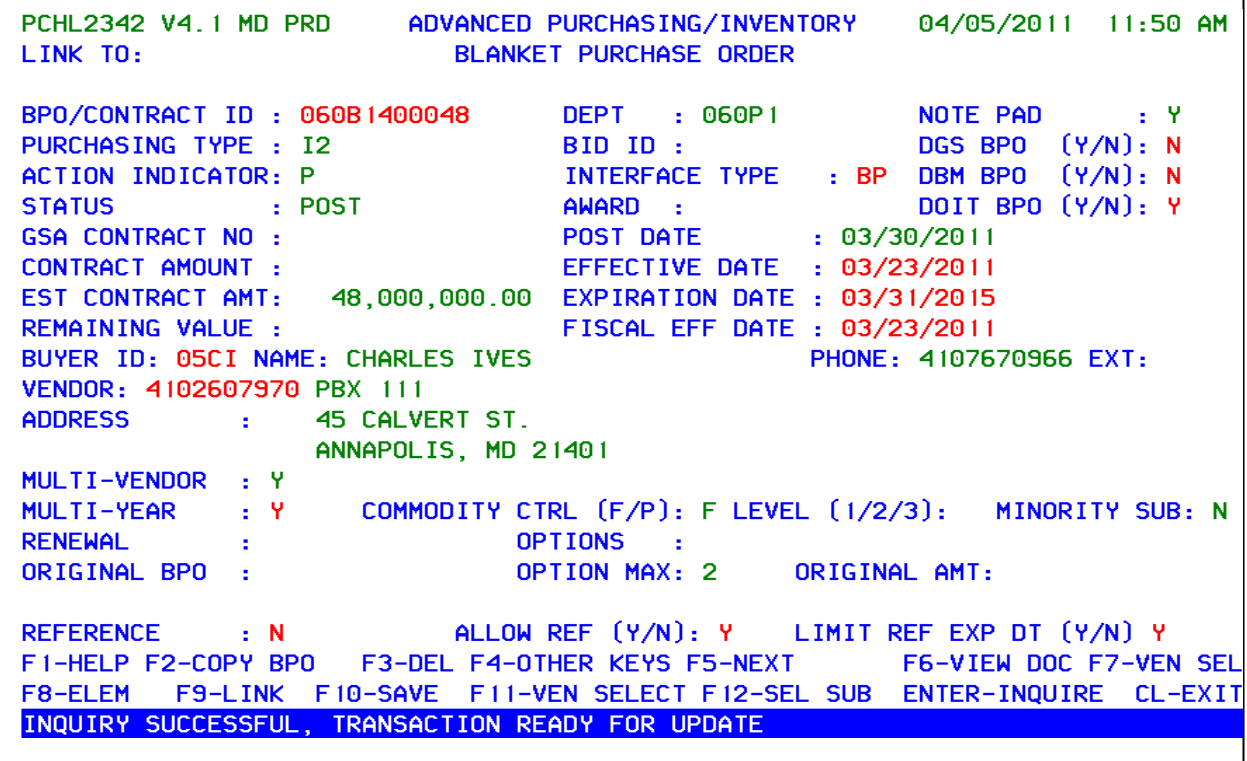

 The Department of Information Technology (DoIT) decided to utilize the reference Blanket Purchase Order (BPO) option in ADPICS to allow for more efficient State Stat reporting. A reference BPO makes Minority Business Enterprise (MBE) reporting easier and more efficient to track in FMIS over multiple fiscal years. Agencies will get the reference BPO approved by DoIT for the base task order as well as purchase orders required to encumber funds and make payments to the Master Contractor. Since a BPO has no accounting effect, agencies no longer have to encumber large amounts of money to be dispensed throughout the year.

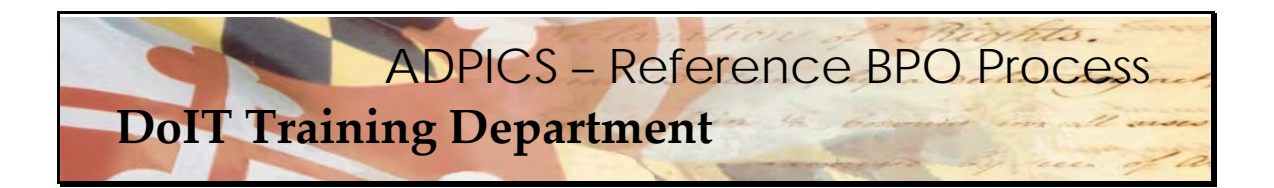

 If your PORFP has a MBE goal, then the subcontractor entry screen 2345 **MUST** be accurately entered with information.

 Master Contractors responding to a PORFP containing an MBE goal shall complete, sign, without edits, and submit all required MBE documentation (Attachments D‐1 (Certified MBE Utilization and Fair Solicitation Affidavit) and D‐2 (MBE Participation Schedule) at the time of TO Proposal submission. Failure to do so will result in the State's rejection of the Master Contractor's proposal to the PORFP.

 Each Master Contractor, once notified of the state's intent to award, (awarded a TOA) will be responsible for submitting the following forms to provide the State with ongoing monitoring of MBE Participation:

D‐3 (Outreach Efforts Compliance Statement)

D‐4 (Subcontractor Project Participation Statement, one for each named MBE)

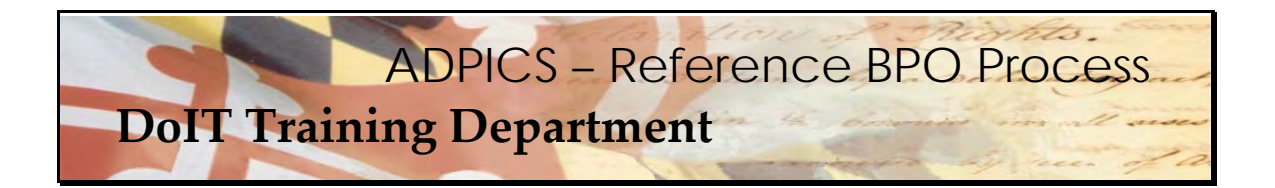

 Each master contractor, once the task order is underway, is responsible for submitting the following form to the State each month:

D‐5 (MBE Participation Prime Contract Paid/Unpaid MBE Invoice Report)

Waiver documentation – if a waiver was requested at the time of the Task Order submission.

 Each master contractor shall also ensure that all MBE subcontractors submit the following form directly to the State each month:

D‐6 (MBE Subcontractor/Master Contractor Unpaid MBE Invoice Report)

 ADPICS BPO security will be required for anyone who is planning on creating Reference Blanket Purchase Orders. See your Agency FMIS coordinator to verify you have security or to fill out new forms. Make sure the Subcontractor Entry Screen 2345 and the Subcontractor Invoice Information screen 2355 are also included in your request.

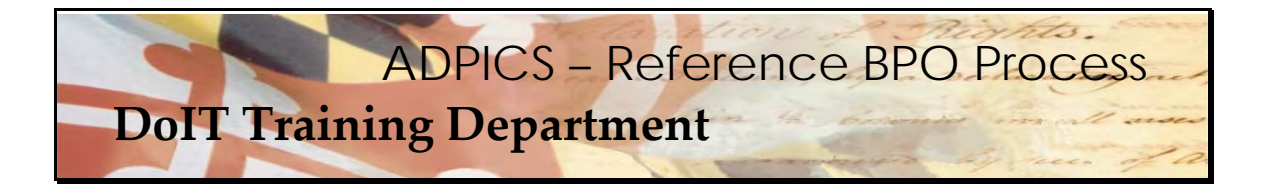

#### **Reference BPO**

 When purchasing from the PBX III contract a reference Blanket Purchase Order (BPO) will have to be created. This manual has the step by step instructions needed to complete this process. As with anything else, if there are questions, please contact the Service Desk at servicedesk@doit.state.md.us

  Be aware that this is a User Guide and the **actual document numbers are not the** same as what you will be using. Not all vendors were added, however there are quite a few to represent the PBX III BPO.

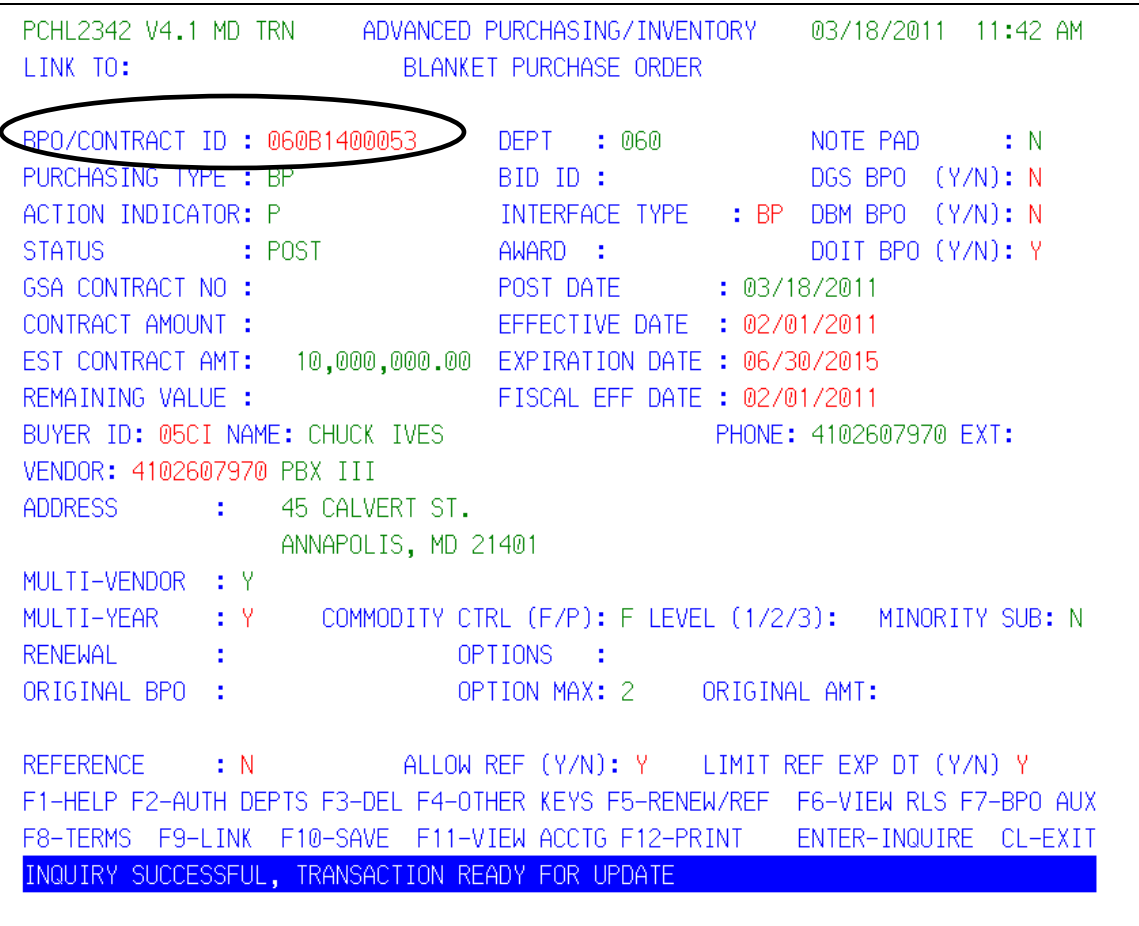

 Link to the **ADPICS 2342** screen and type in the PBX III BPO Contract id and press Enter. This  should retrieve the document on to your screen. *Remember, the original PBX III BPO is one of the previous pages. This is just an example for training purposes.*

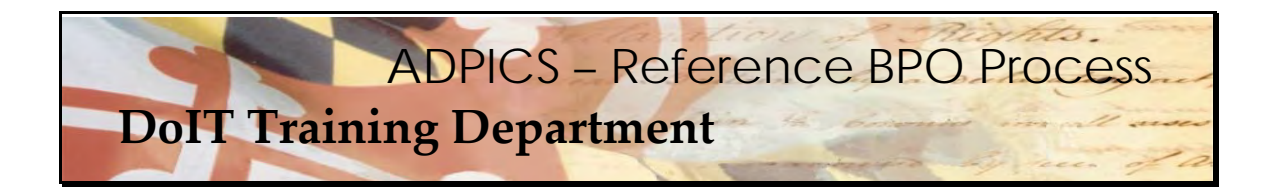

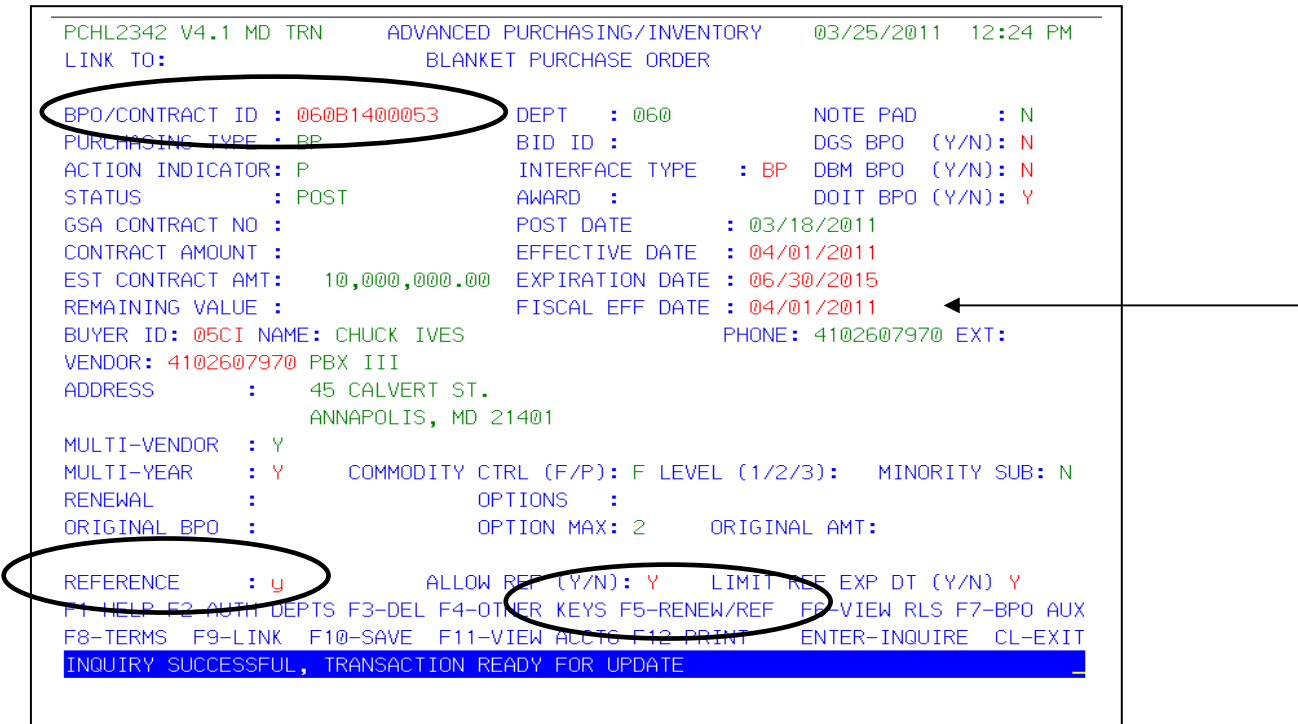

 Your **F5** key should display **F5‐RENEW/REF**. If it does not, press the **F4‐OTHER** key to change the functionality of the F5 key.

It is important to type over the Fiscal Effective Date with the current date. This will ensure your document will have the correct BPO number for the current fiscal year. If  **necessary, this date can be changed again prior to posting.**

 Overtype the **N** in the **REFERENCE field** with **Y** and press **F5‐RENEW/REF** to create a reference BPO for your agency.

## **Creating a Reference BPO**

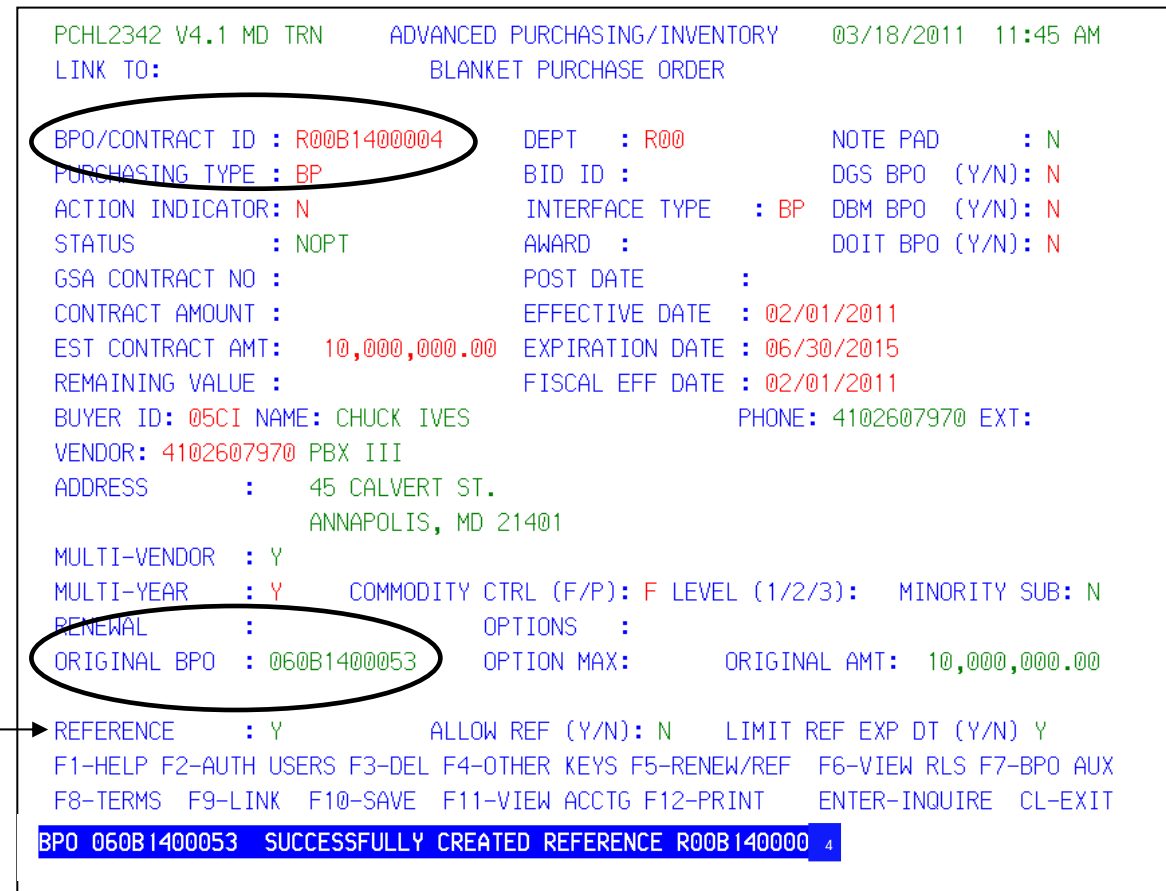

 A new Blanket Purchase Order for your agency referencing the PBX III Blanket Purchase Order has now been created. Notice the Original BPO field is now populated with the PBX III BPO and the Reference field now has a letter Y for Yes. This shows that this particular BPO is a reference BPO.

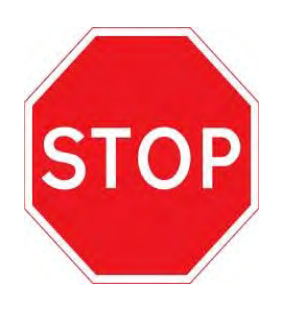

#### **Submit Your PORFP**

 After DoIT has approved your PORFP template, you are ready to submit your template to the vendors for the Functional Areas or commodities for which you are requesting pricing. Follow the instructions on the DoIT website. After the bids have been received and a decision has been made return to this document to continue the ADPICS process.

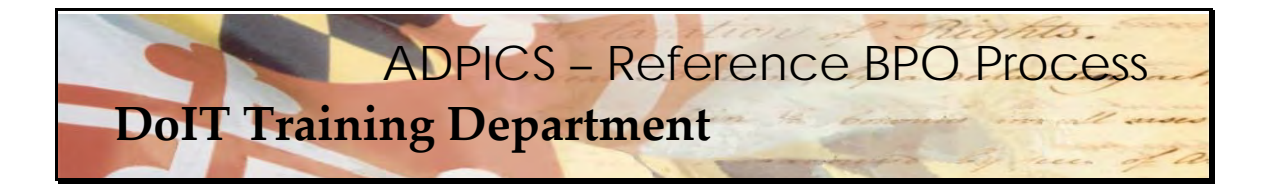

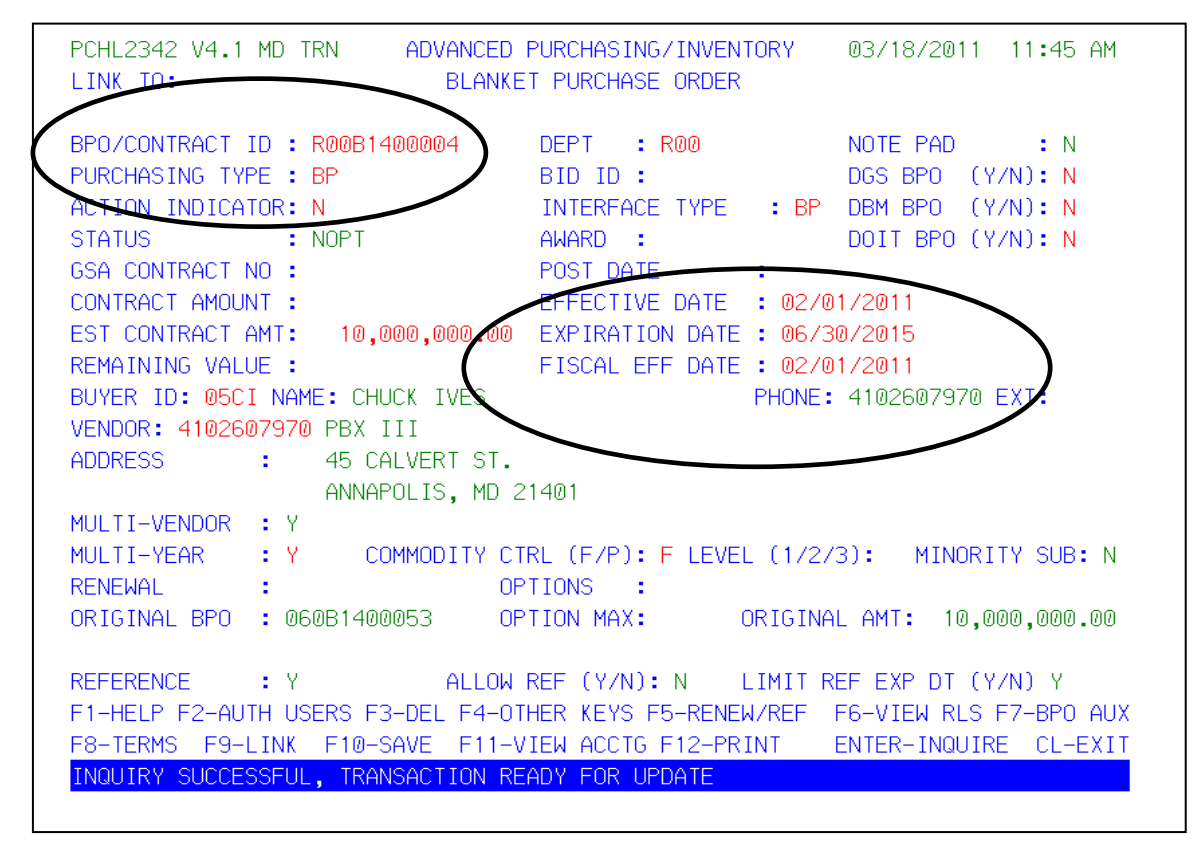

 There are specific fields that will default from the original BPO. Several of these will need to be  modified to reflect your agency's information. **This is an important step**.

 **BPO/CONTRACT ID –** This is your Agency's BPO number which will be use when submitting the PORFP.

 **Purchasing Type –** this field will actually direct this document through an approval path within your agency. It is important to know what the Purchasing Type should be and make the necessary changes **BEFORE** posting this document.

 **Effective Date –** This should be changed to a current date that reflects when you expect this BPO to be effective. NOTE: If BPO is a future date, releases will not be able to be posted until that date is reached.

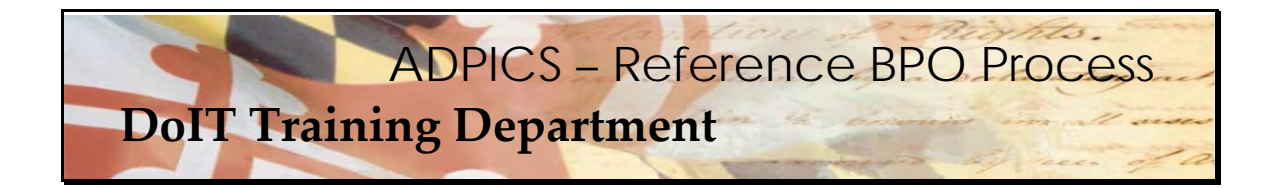

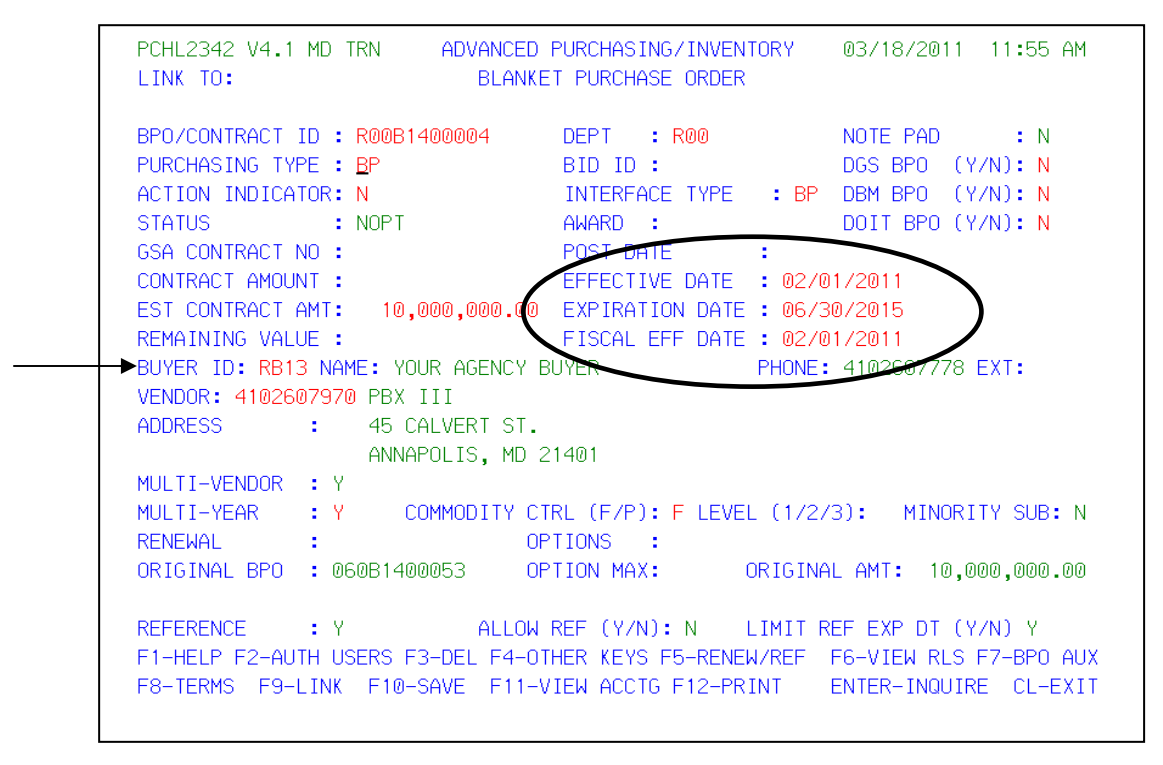

 **Fiscal Effective Date ‐** This should be changed to a current date that reflects when you expect this BPO to be fiscally effective.

 **Expiration Date –** This defaults from the original BPO. This date should be changed to reflect the expiration date of the contract. This date cannot exceed the current expiration date for the original BPO.

**Buyer ID** – This currently defaults from the original BPO. This must be changed to reflect a buyer within your agency.

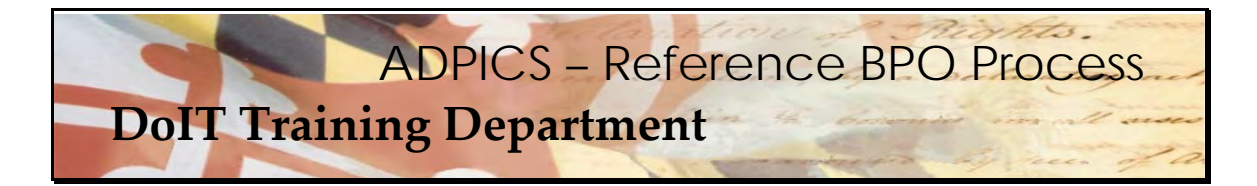

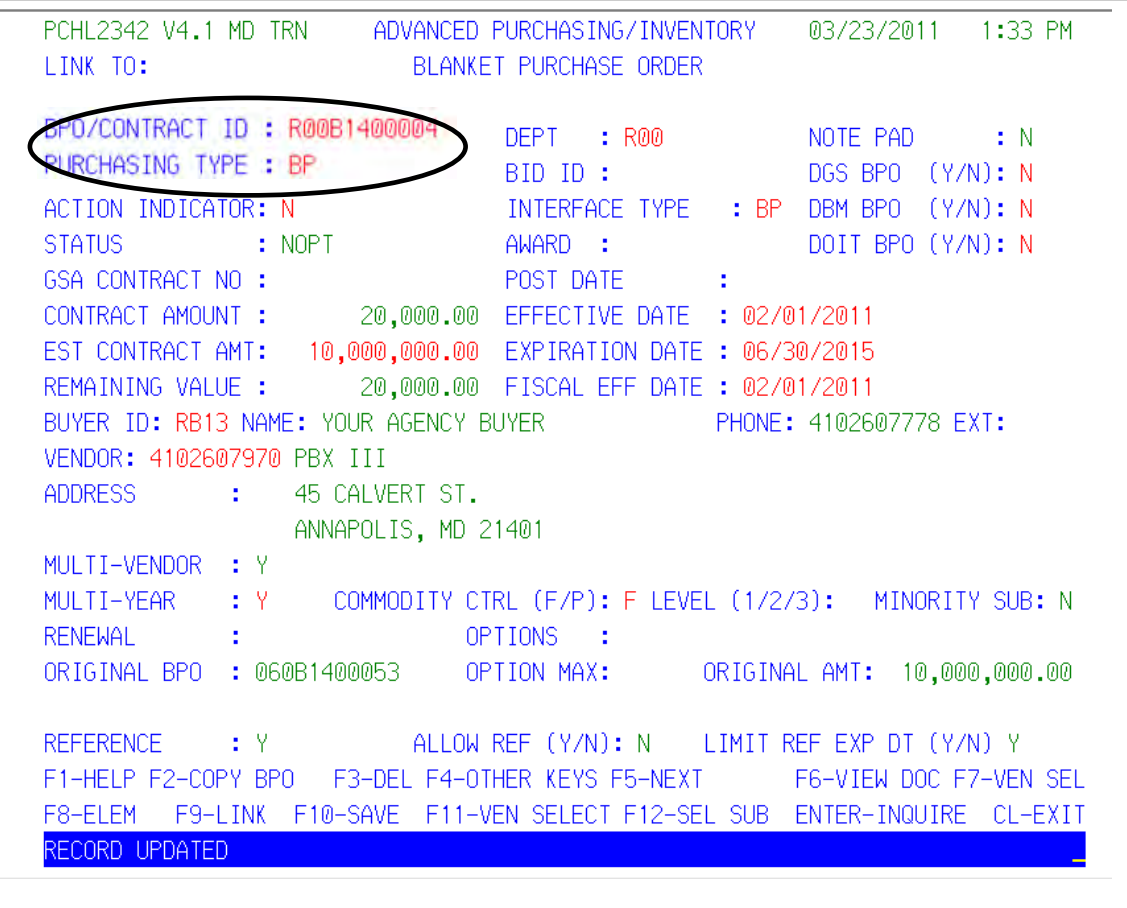

 In this example we have left the Purchasing Type default and have modified the Effective, Expiration, and Fiscal Effective Dates and the Buyer ID. After verifying the changes are correct, press **F10‐SAVE** to confirm your changes.

 Beware of your purchasing type. In this example we have left the Purchasing Type default. This may not be what your agency will use. Please check with your fiscal officer or functional coordinator before posting your document to ensure the proper purchasing type is used. This will determine the approval path within your agency this document will take.

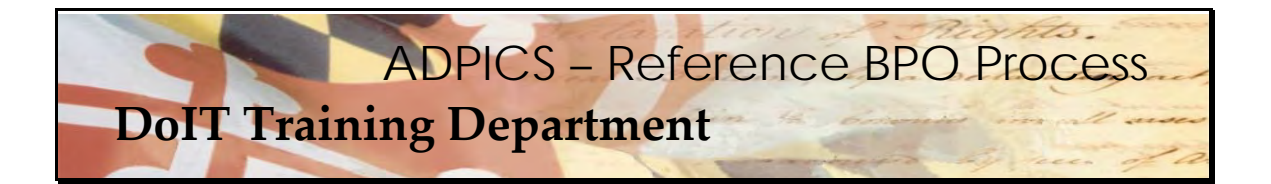

PCHL2342 V4.1 MD TRN ADVANCED PURCHASING/INVENTORY 03/23/2011 1:33 PM LINK TO: BLANKET PURCHASE ORDER BPO/CONTRACT ID: R00B1400004 DEPT : R00 NOTE PAD  $\pm N$ PURCHASING TYPE : BP BID ID: DGS BPO (Y/N): N ACTION INDICATOR: N INTERFACE TYPE : BP DBM BPO (Y/N): N **STATUS** : NOPT AWARD : DOIT BPO (Y/N): N GSA CONTRACT NO : POST DATE ÷. CONTRACT AMOUNT : 20,000.00 EFFECTIVE DATE : 02/01/2011 EST CONTRACT AMT: 10,000,000.00 EXPIRATION DATE: 06/30/2015 REMAINING VALUE : 20,000.00 FISCAL EFF DATE : 02/01/2011 BUYER ID: RB13 NAME: YOUR AGENCY BUYER PHONE: 4102607778 EXT: VENDOR: 4102607970 PBX III ADDRESS : 45 CALVERT ST. ANNAPOLIS, MD 21401 MULTI-VENDOR : Y MULTI-YEAR : Y COMMODITY CTRL (F/P): F LEVEL (1/2/3): MINORITY SUB: N **RENEWAL** ÷. OPTIONS : ORIGINAL AMT: 10,000,000.00 ORIGINAL BPO : 060B1400053 OPTION MAX: ALLOW REF (Y/N): N **REFERENCE** : Y LIMIT REF EXP DT (Y/N) Y F1-HELP F2-COPY BPO F3-DEC F4-OTHER KEYS F5-NEXT F6-VIEW DOC **17-VEN SEL** F8-ELEM F9-LINK F10-SAVE FTT-VEN SELECT F12-SEL SUB ENTER-INQUIRE CL-EXIT RECORD UPDATED

 Remember, a reference BPO is similar to the copy function on a Requisition, Purchase Order or a Direct Purchase Order. Commodities and vendors copy over from the original document. Currently, there are 3 commodity lines and approximately 20 vendors that have been added to the PBX III BPO.

Vendor selection will be discussed later in the manual.

The commodities will now need to be selected for your Reference BPO.

 The F6 key should display **F6‐VIEW DOC**. If it does not, press the **F4‐OTHER** key to change the functionality of the F6 key.

#### **Creating a Reference BPO**

PCHL2342 V4.1 MD TRN ADVANCED PURCHASING/INVENTORY 03/23/2011 1:50 PM LINK TO: BLANKET PURCHASE ORDER BPO/CONTRACT ID: R00B1400004 DEPT : R00 NOTE PAD  $: N$ PURCHASING TYPE : BP BID ID: DGS BPO (Y/N): N ACTION INDICATOR: N INTERFACE TYPE : BP DBM BPO (Y/N): N : NOPT AWARD : DOIT BPO (Y/N): N **STATUS** GSA CONTRACT NO : POST DATE: 20,000.00 EFFECTIVE DATE : 02/01/2011 CONTRACT AMOUNT : EST CONTRACT AMT: 10,000,000.00 EXPIRATION DATE : 06/30/2015 REMAINING VALUE : 20,000.00 FISCAL EFF DATE : 02/01/2011 BUYER ID: RB13 NAME: YOUR AGENCY BUYER PHONE: 4102607778 EXT: VENDOR: 4102607970 PBX III **ADDRESS** ÷. 45 CALVERT ST. ANNAPOLIS, MD 21401 MULTI-VENDOR : Y MULTI-YEAR : Y COMMODITY CTRL (F/P): F LEVEL (1/2/3): MINORITY SUB: N **RENEWAL**  $\mathcal{L}^{\pm}$ OPTIONS - 1 ORIGINAL BPO : 060B1400053 OPTION MAX: ORIGINAL AMT: 10,000,000.00 LIMIT REE EXP DT (Y/N) Y  $1 - 9$ REFERENCE ALLOW REF (Y/N): N F1-HELP F2-COPY BPO F3-DEL F4-OTHER KEYS F5-NEXT F6-VIEW DOC F7-VEN SEL F8-ELEM F9-LINK F10-SAVE F11-VEN SELECT F12-SEL SUB ENTER-INQUIRE CL-EXIT INQUIRY SUCCESSFUL, TRANSACTION READY FOR UPDATE

Press **F6‐VIEW DOC** to view the existing commodities that are attached to this Reference BPO.

#### **Choosing Your Commodities**

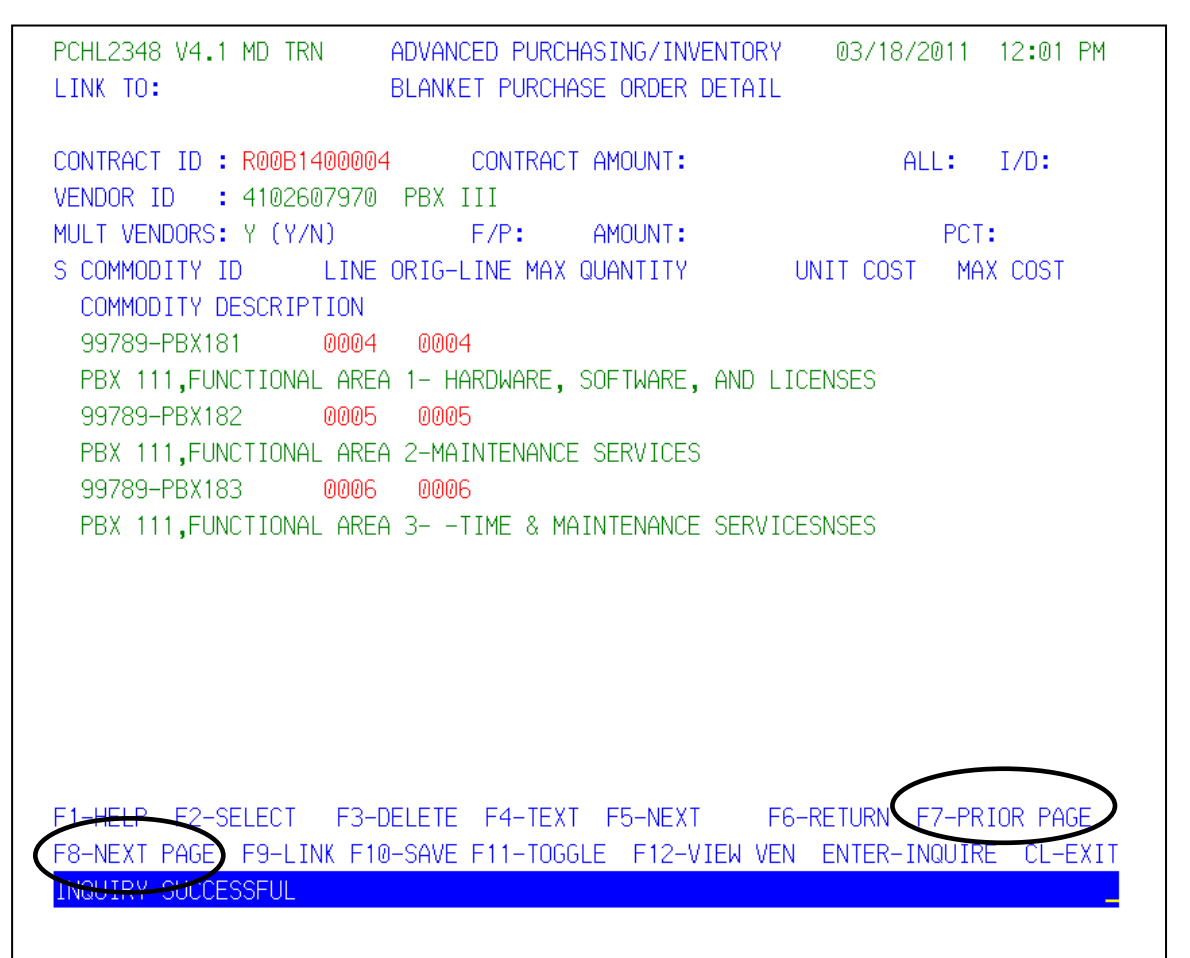

 When **F6‐VIEW DOC** is selected the system links to the 2348 Blanket Purchase Order Detail screen. This screen lists all of the commodities that are attached to this BPO. If there are additional commodities, **F8‐NEXT PAGE** will advance to the next page of commodities. **F8‐ NEXT PAGE** may have to be pressed several times to reach the end of the list of commodities.

**F7‐PRIOR PAGE** returns back one screen at a time.

## **Choosing Your Commodities**

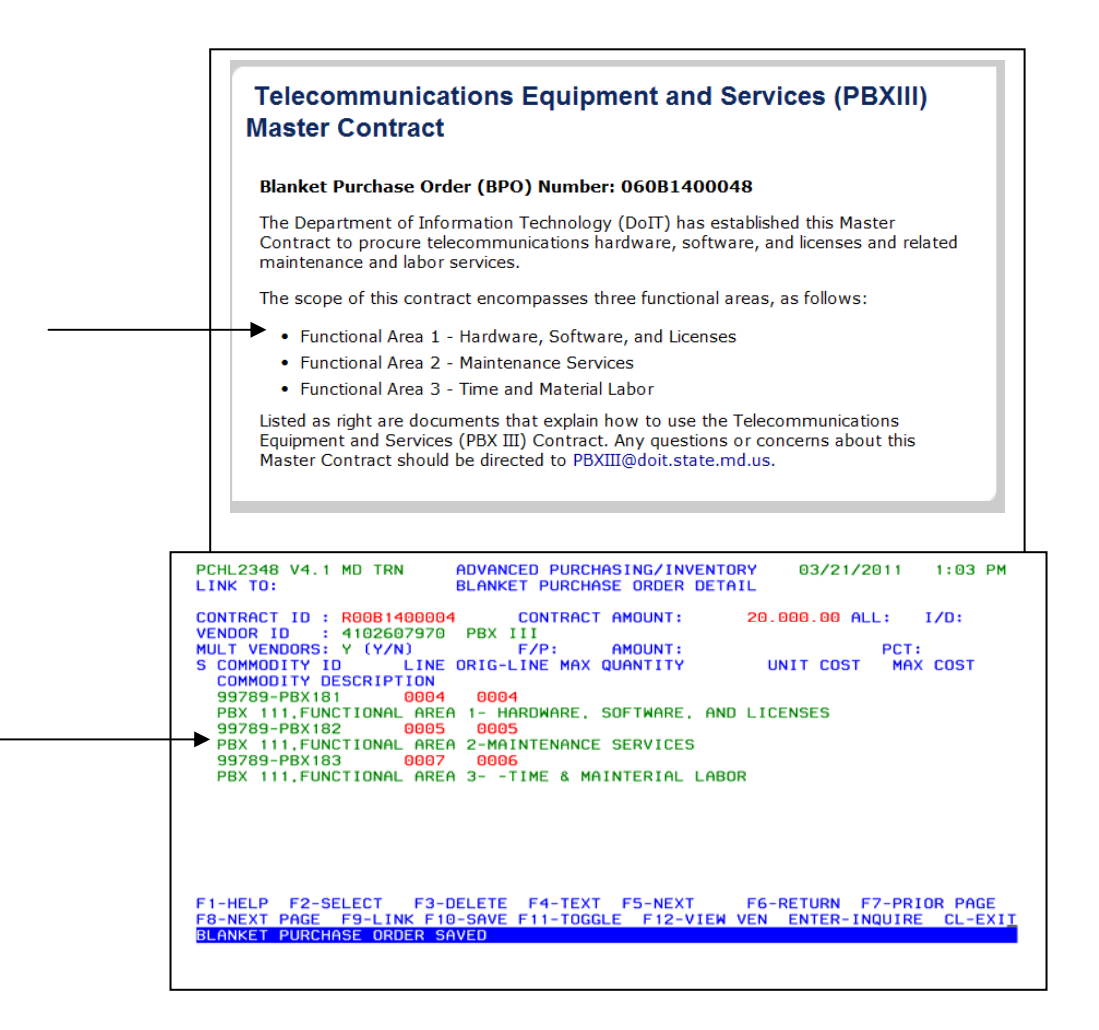

The PBX III Functional Areas are located on the DoIT website.

http://doit.maryland.gov/contracts/Pages/PBXIIIMCFunctionalAreas.aspx

 These are similarly shown as commodities on the 2348 screen. For example, Functional Area 1 – Hardware, Software and Licenses is the same as the first line item on the BPO commodity ID 99789‐PBX181 FUNCTIONAL AREA 1 – HARDWARE, SOFTWARE AND LICENSE. The commodities on the web site *may* not match up exactly line by line with the Blanket Purchase Order; however, they are all included.

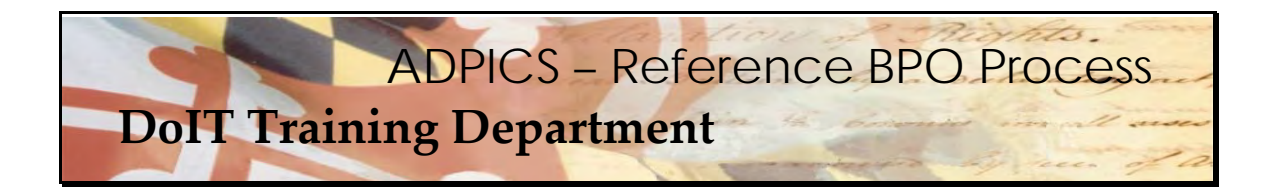

#### **Choosing Your Commodities**

 Determine which commodity line items will be utilized. Any commodity lines that will not be used should be deleted.

  For this example, we will be ordering from **Functional Area 1** (Hardware, Software and License)  and **Functional Area 3** (Time and Material). As stated previously, these have been identified from the DoIT III website. Remember, they may NOT be in the same order on the BPO as on the website. Please read each line item and use care when choosing line items.

 Functional Area 1 is line item 0004 of our BPO example. Functional Area 3 is line item 006 of our BPO example. We will want to delete all other line items from this BPO. It is IMPORTANT that you pay close attention to the commodity lines you are deleting. If you delete the wrong line number by mistake, you can add it back; however you **MUST** know the exact line number that the commodity was attached to. Please use care when using the delete function. See the FAQ section of this manual for instructions on adding a commodity line back in after it was inadvertently deleted.

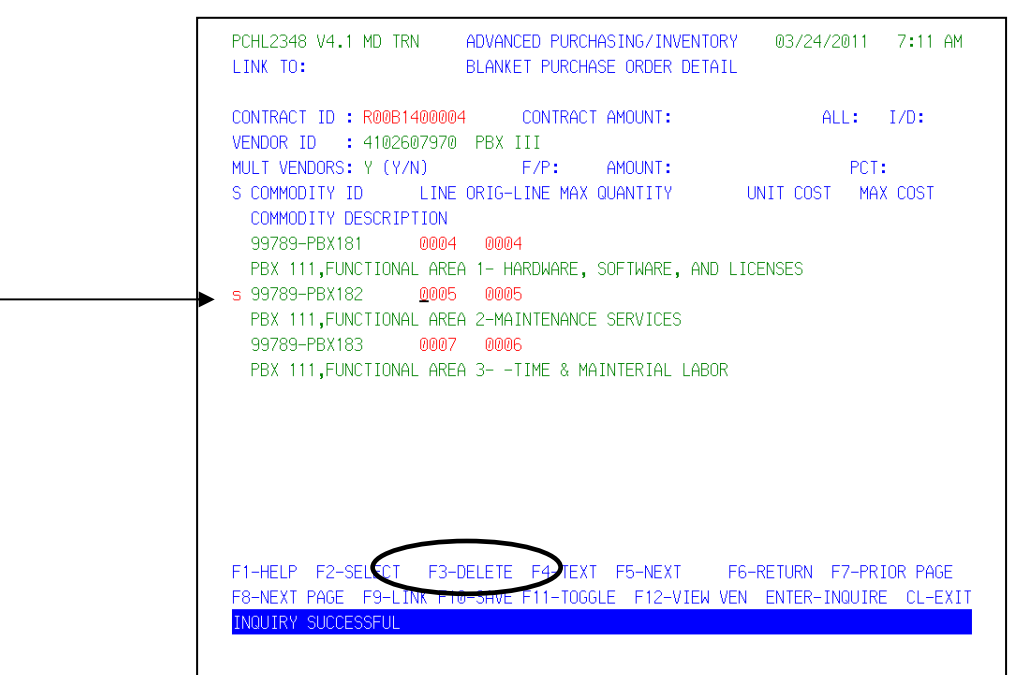

 Tab down to the second line item and type the letter **s** in the select field. Continue selecting the line items that should not be included on your BPO. Press **F3‐DELETE** when this information has been verified.

#### **Deleting Unnecessary Commodities**

PCHL2348 V4.1 MD TRN ADVANCED PURCHASING/INVENTORY 7:28 AM 03/24/2011 LINK TO: BLANKET PURCHASE ORDER DETAIL CONTRACT ID: R00B1400004 CONTRACT AMOUNT:  $ALL: I/D:$ VENDOR ID : 4102607970 PBX III MULT VENDORS: Y (Y/N) F/P: AMOUNT: PCT: S COMMODITY ID LINE ORIG-LINE MAX QUANTITY UNIT COST MAX COST COMMODITY DESCRIPTION PBX 111, FUNCTIONAL AREA 1- HARDWARE, SOFTWARE, AND LICENSES 99789-PBX183 0007 0006 PBX 111, FUNCTIONAL AREA 3- - TIME & MAINTERIAL LABOR F1-HELP F2-SELECT F3-DELETE F4-TEXT F5-NEXT F6-RETURN F7-PRIOR PAGE F8-NEXT PAGE F9-LINK F10-SAVE F11-TOGGLE F12-VIEW VEN ENTER-INQUIRE CL-EXIT **INQUIRY SUCCESSFUL** PCHL2348 V4.1 MD TRN ADVANCED PURCHASING/INVENTORY 03/24/2011 7:28 AM

 The only commodities that should remain are the ones that are going to be part of your procurement. If a commodity line has been deleted by mistake, refer to the FAQ section of the manual for instructions on adding a commodity line or functional area back to the BPO.

For our example, we were ordering from Functional Area 1 and Functional Area 3.

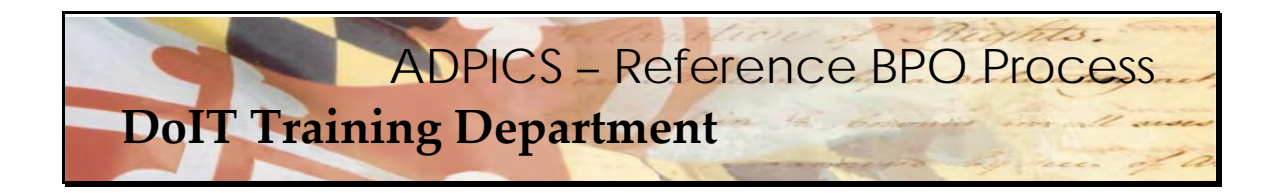

#### **Contract Amount**

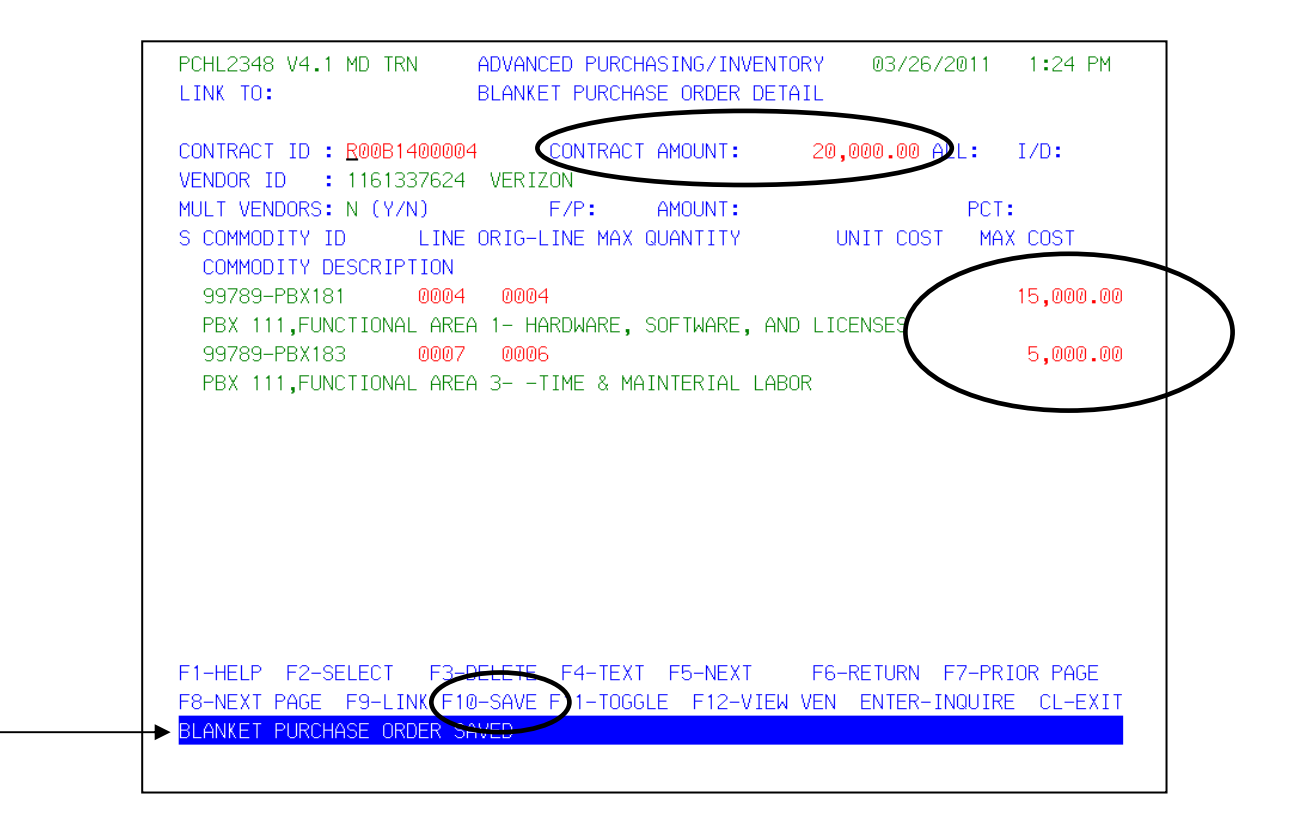

 Enter the **Contract Amount, Max Cost** for each line item and press **F10‐SAVE** when completed. The message 'Blanket Purchase Order Saved' should appear at the bottom of the screen.

Press **Escape** to return to the 2342 BPO Header screen.

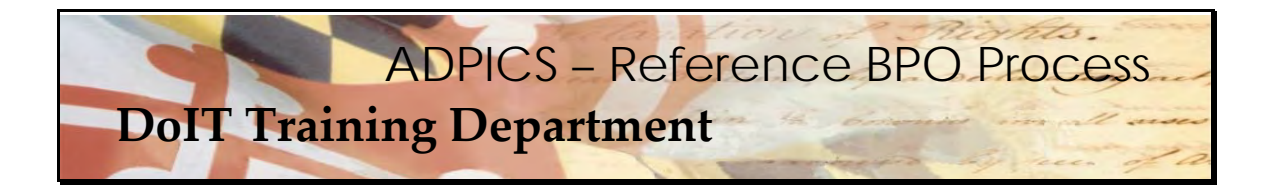

#### **Vendor Selection**

```
PCHL2342 V4.1 MD TRN ADVANCED PURCHASING/INVENTORY
                                                    03/24/2011 7:48 AM
LINK TO:
                       BLANKET PURCHASE ORDER
BPO/CONTRACT ID: R00B1400004 EPT : R00
                                                  NOTE PAD
                                                               \therefore N
PURCHASING TYPE : BP TD ID : DOS BPO (Y/N) : N
ACTION INDICATOR: N<br>
STATUS : NOPT AWARD : NOT AWARD : DOIT BPO (Y/N): N<br>
GSA CONTRACT NO : POST DATE :
CONTRACT AMOUNT : 20,000.00 EFFECTIVE DATE : 02/01/2011
EST CONTRACT AMT: 10,000,000.00 EXPIRATION DATE : 03/30/2015
REMAINING VALUE : 20,000.00 FISCAL EFF DATE : 02/01/2011
BUYER ID: RB13 NAME: YOUR AGENCY BUYER PHONE: 4102607778 EXT:
VENDOR: 4102607970 PBX III
ADDRESS : 45 CALVERT ST.
               ANNAPOLIS, MD 21401
MULTI-VENDOR : Y
MULTI-YEAR : Y
                   COMMODITY CTRL (F/P): F LEVEL (1/2/3): MINORITY SUB: N
RENEWAL :
                           OPTIONS :
ORIGINAL BPO : 060B1400053 OPTION MAX:
                                            ORIGINAL AMT: 10,000,000.00
REFERENCE: Y ALLOW REF (Y/N): N LIMIT REF EXP DT (Y/N) Y
F1-HELP F2-COPY BPO F3-DEL F4-OTHER
                                  KEYS F5-NEXT
                                                   F6-VIEW DOC F7-VEN SEL
F8-ELEM F9-LINK F10-SAVK F11-VEN SELECT F12-SEL SUB ENTER-INQUIRE CL-EXIT
INQUIRY SUCCESSFUL, TRANSACTION READY FUR UPDATE
```
The vendor who won the PORFP will be the vendor that will be placed on this reference BPO.

 The F11 key should display **F11‐VEN SELECT**. If it does not, press the **F4‐OTHER** key to change the functionality of the F11 key.

 Press **F11‐VEN SELECT** to view the list of vendors that were carried over from the original PBX III BPO.

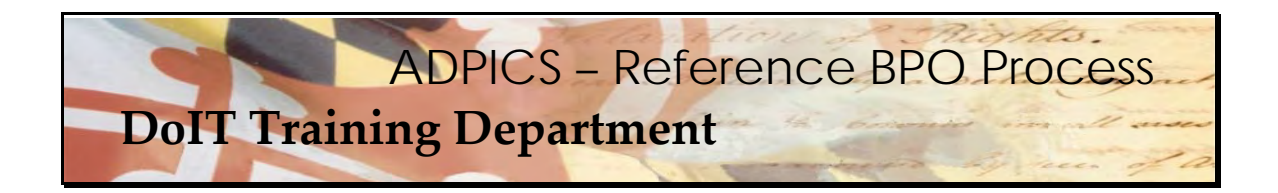

#### **Vendor Selection**

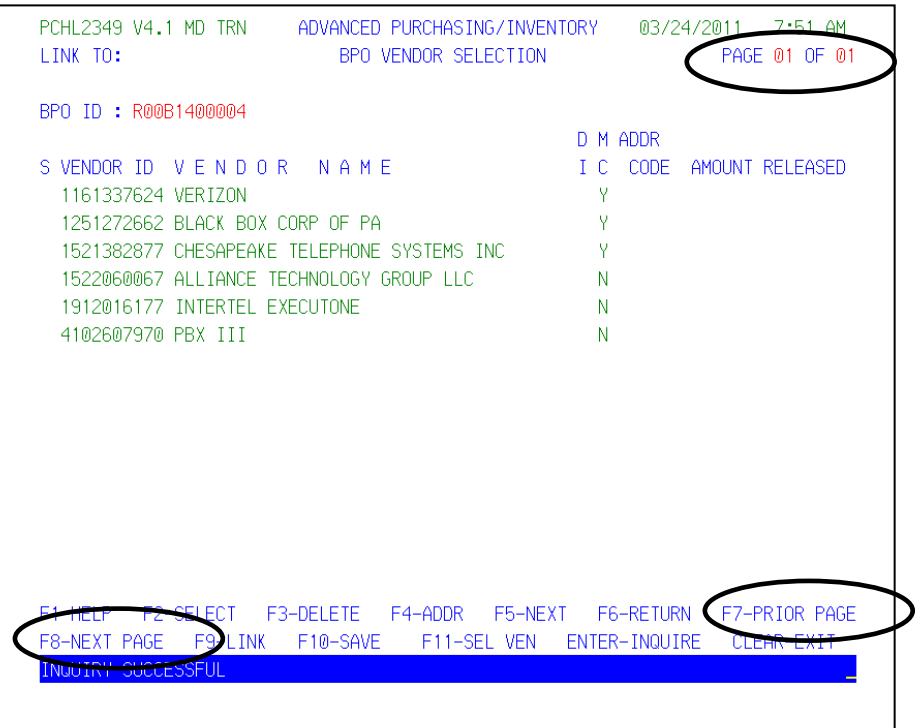

 When F11‐VEN SELECT is selected, the system links to the 2349 BPO Vendor Selection screen. This screen lists all of the vendors that are attached to this BPO. **F8‐NEXT PAGE** will advance to the next page of vendors. **F8‐NEXT PAGE** may have to be pressed several times to reach the end of the list of vendors.

 **F7‐PRIOR PAGE** returns back one screen at a time. With the PBX III contract, there are two pages of vendors.

Vendors are in numeric order not alphanumeric.

 (Remember this is an example. There may actually be more vendors on the original PBX III BPO.)

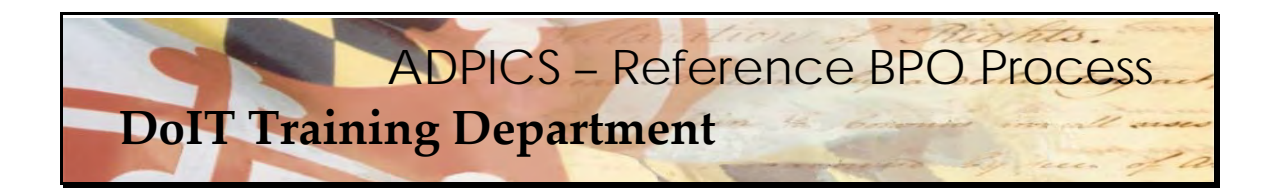

## **Vendor Selection**

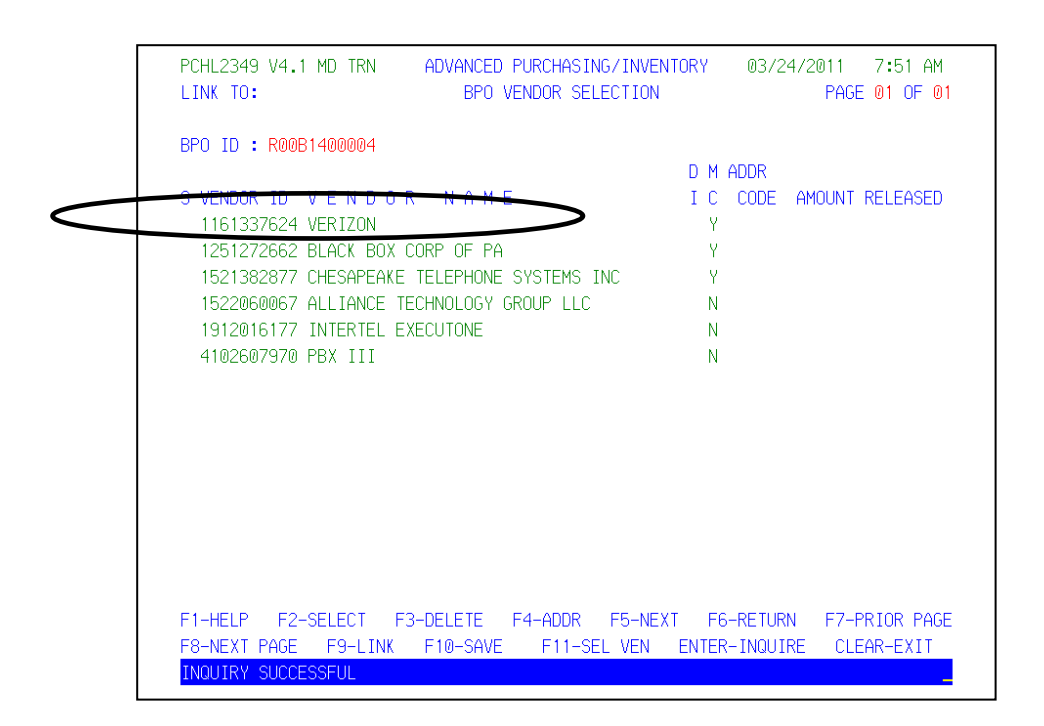

Determine which vendor this contract is to be awarded.

For this example we will use vendor 1161337624 – Verizon.

#### **All remaining vendors should be deleted from this BPO.**

 It is IMPORTANT that you pay close attention to the vendors you are deleting. If you delete the wrong vendor by mistake, you can add it back; however you **MUST** know the exact vendor number. Please use care when using the delete function. See the FAQ section of this manual for instructions on adding a vendor back to the BPO after it was deleted.

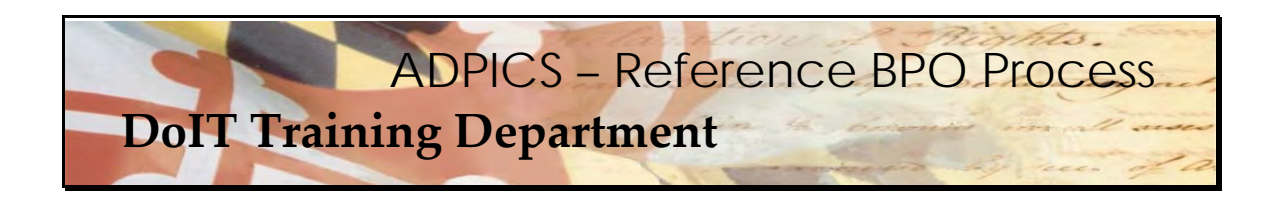

**Deleting Unnecessary Vendors** 

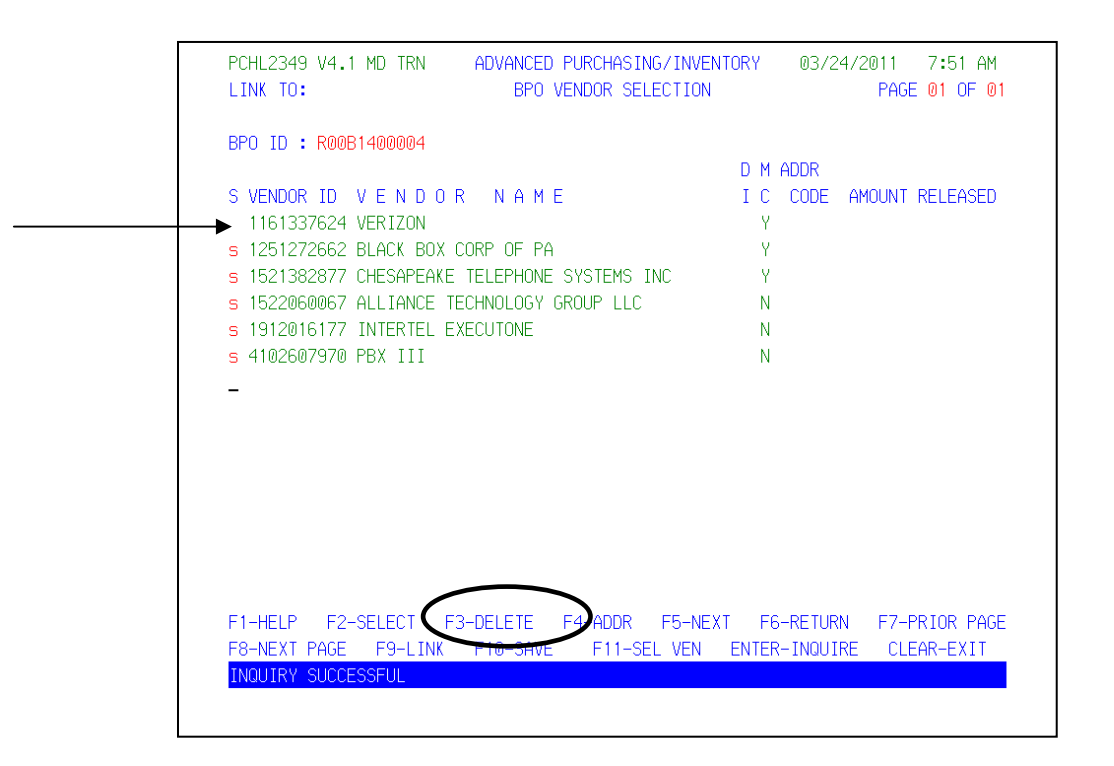

 Tab down to the first vendor and type the letter **s** in the select field. Continue selecting the vendors that should not be included on your BPO. Press **F3‐DELETE** when this information has been verified.

 **Use care in not selecting the vendor to whom you have awarded the PORFP.**

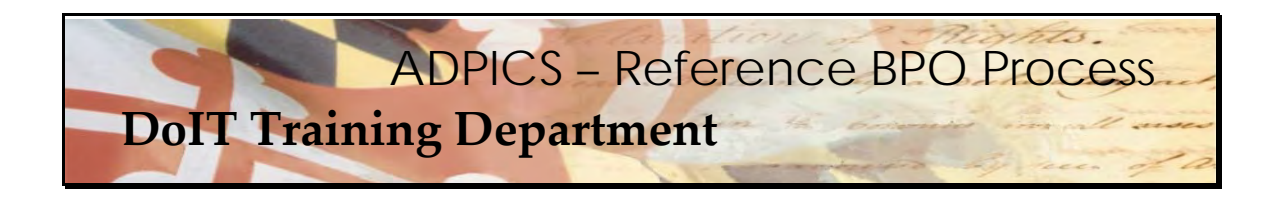

**Deleting Unnecessary Vendors** 

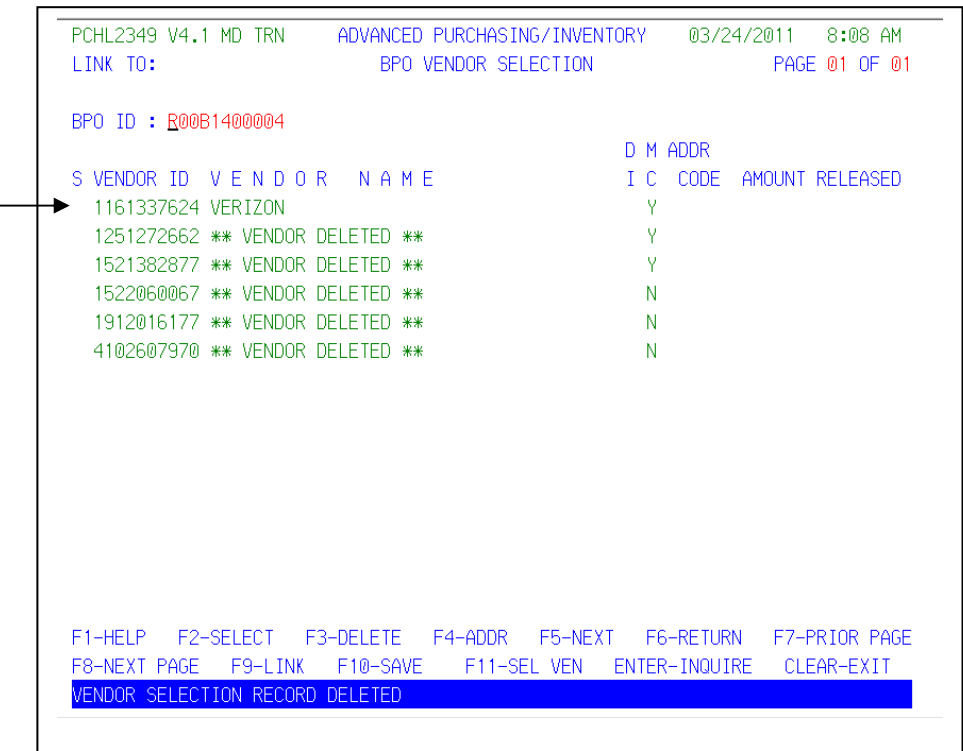

 Once **F3‐DELETE** is pressed the screen should be similar to the above. Each vendor that was selected now shows deleted. If there were additional pages of vendors, these have been brought forward.

 Repeat the steps in selecting the vendors that should not be included in the BPO. Again, be sure not to delete the vendor that was chosen for the PORFP. **Press F3‐DELETE** when the information has been verified.

 The remaining vendor should be the one you chose. The vendor that we chose, Verizon has not been deleted.

Press **Enter** to refresh the screen showing the remaining vendor that was awarded the PORFP.

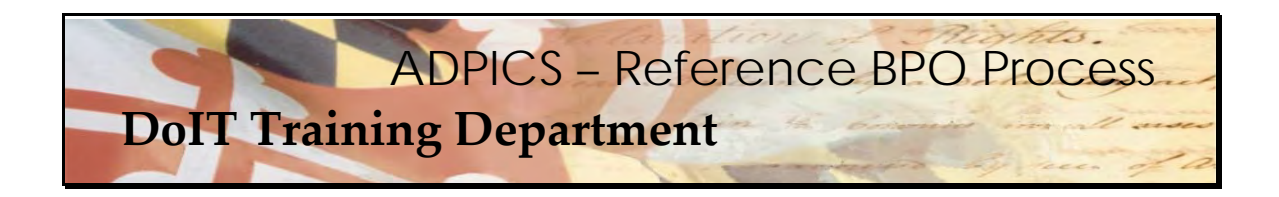

#### **Copy Remaining Vendor**

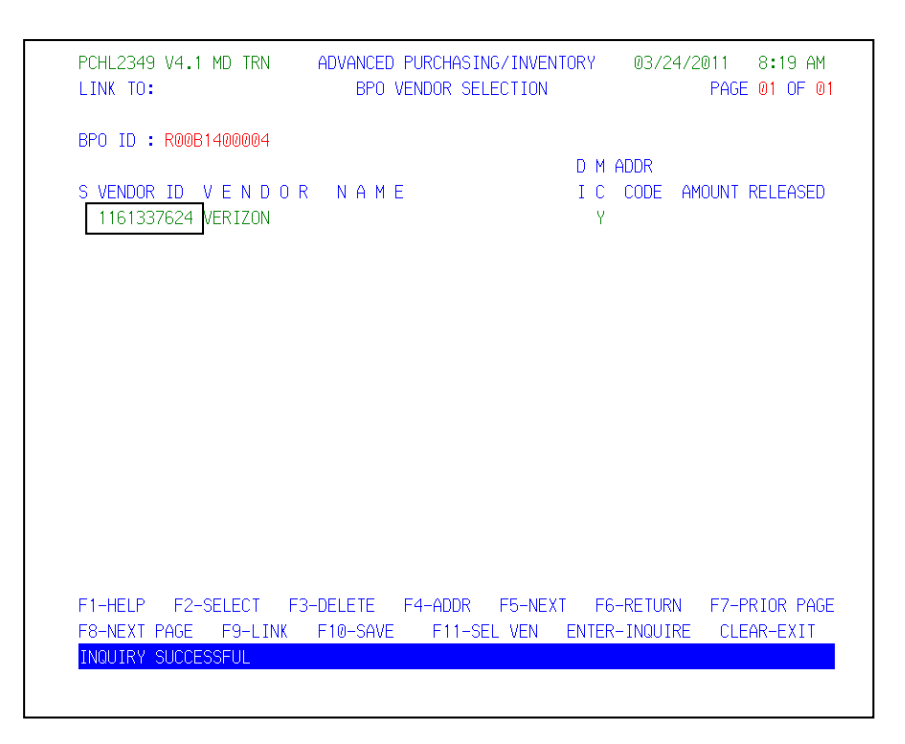

 The vendor on the header 2342 will need to be replaced with the last remaining vendor – the one that won the PORFP. You can copy and paste this number or make note of it and type over the original vendor on the header screen.

Press **Escape** to exit to the 2342 screen.

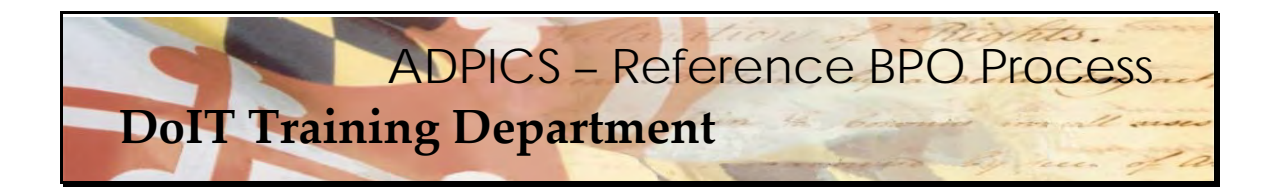

#### **Paste or Type Over Current Vendor ID**

PCHL2342 V4.1 MD TRN ADVANCED PURCHASING/INVENTORY 03/24/2011 8:35 AM LINK TO: BLANKET PURCHASE ORDER BPO/CONTRACT ID: R00B1400004<br>
PURCHASING TYPE: BP<br>
ACTION INDICATOR: N<br>
ACTION INDICATOR: N<br>
MITEREACE TYPE : BP DRM BPO (Y/N): N<br>
MITEREACE TYPE : BP DRM BPO (Y/N): N<br>
MITEREACE TYPE : BP DRM BPO (Y/N): N ACTION INDICATOR: N<br>
STID ID: USS BPU (Y/N): N<br>
STATUS : NOPT AWARD : DOIT BPO (Y/N): N<br>
GSA CONTRACT NO : POST DATE :<br>
CONTRACT AMOUNT : 20,000.00 EFFECTIVE DATE : 02/01/2011 EST CONTRACT AMT: 10,000,000.00 EXPIRATION DATE : 03/30/2015 REMAINING VALUE : 20,000.00 FISCAL EFF DATE : 02/01/2011 BUYER ID: RB13 NAME: YOUR AGENCY BUYER PHONE: 4102607778 EXT: VENDOR: 1161337624 VERIZON ADDRESS PBX : PO BOX 101956 ATLANTA, GA 30392 MULTI-VENDOR : N MULTI-YEAR : Y COMMODITY CTRL (F/P): F LEVEL (1/2/3): MINORITY SUB: N RENEWAL: : OPTIONS : REFERENCE : Y ALLOW REF (Y/N): N LIMIT REF EXP DT (Y/N) Y F1-HELP F2-COPY BPO F3-DEL F4-OTHER KEYS F5-NEXT F6-VIEW DOC F7-VEN SEL F8-ELEM F9-LINK F10-SAVE F11-VEN SELECT F12-SEL SUB ENTER-INQUIRE CL-EXIT RECORD UPDATED A STATE STATE STATE

 After you paste or type over the existing vendor with the vendor who won the PORFP, press **F10‐SAVE** to update the 2342 BPO header screen. This should overwrite the original vendor with your vendor's information. NOTE: Some vendors have address codes attached to them. If that is the case be sure to also include that information on the 2342 for the vendor you choose.

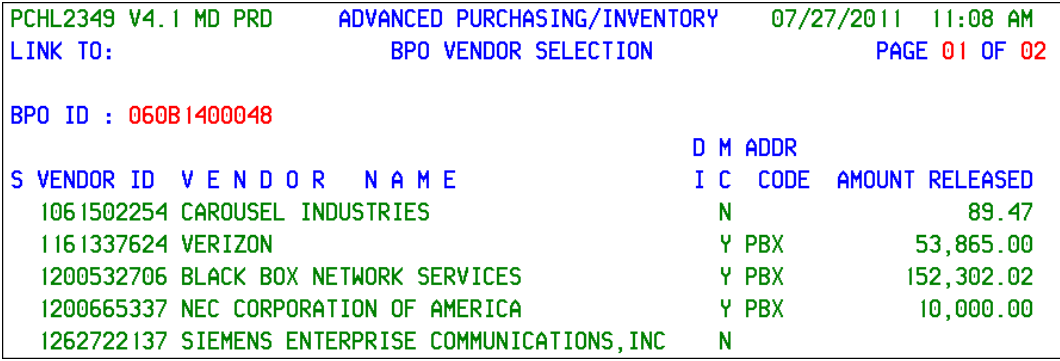

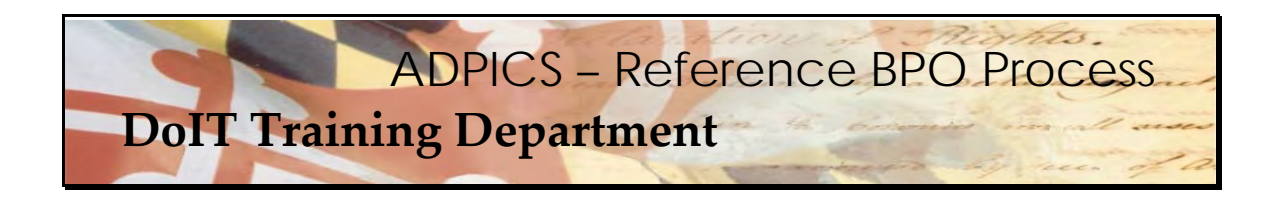

**Additional Elements Screen** 

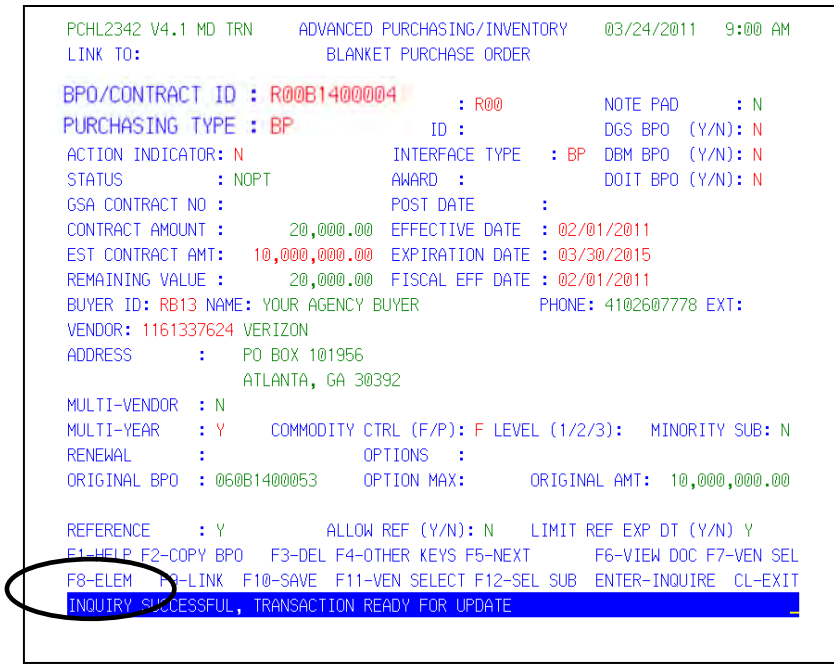

 Additional Elements will need to be entered before posting your document. Your F8 key should display **F8‐ELE**. If it does not, press the **F4‐OTHER** key to change the functionality of the F8 key.

Press **F8‐ELE** to view the Additional Elements screen.

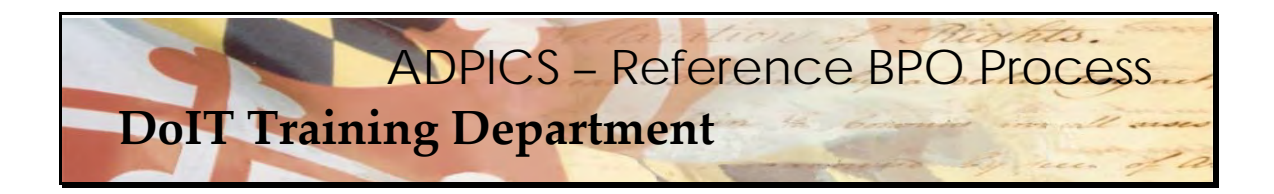

## **Additional Elements Screen**

PCHL2353 V4.1 MD TRN ADVANCED PURCHASING/INVENTORY 03/26/2011 1:32 PM LINK TO: CONTRACT ADDITIONAL ELEMENTS CONTRACT ID: R00B1400004\_ TYPE: FP MODAL: NOTE: N ENTRENT ID : NOORTHOOD TITLE: PBX III DEL<br>
CONTRACT ADMINISTR : ALAN SABOL LOCATION :<br>
PROCUREMENT OFFICER : ED BANNAT CONST PROJ # :<br>
ENGINEERS ESTIMATE : ADVERTISE DATE :<br>
PROCUREMENT METHODS : R<br>
CATEGORY OF MORK : ITS DEL IND: SBR: N AWARD DATE : 03/01/2011  $0.00$ MBE WAIVER: N MBE WAIVER %: 0.00 FED WAIVER: FED WAIVER DATE: REQ DT: AMT: AMT: APRV DT: AMT: AMT: AMT: DESC: PROVIDE PUBLIC BRANCH EXCHANGE (PBX) TELECOMMUNICATIONS EQUIPMENT AND RELATED SERVICES FOR THE STATE OF MARYLAND. MBE GOAL ONLY IN FA2 & FA3. BPM: Y AGENDA DATE: 03/23/2011 ITEM NO : 3-IT<br>TEM NO : APRVL DATE: 03/23/2011 TRESS AGENDA DATE:<br>
ITEM NO : APRVL DATE:<br>
NORK CMP DATE: CONTROL SOLICITATION DATE:<br>
RENEWAL CODE : CONTROL APPROVAL DATE :<br>
NUMBER OF BIDS PREFERENCES SUI: CSW: BIS:<br>
TOT: 000 SB: 000 MBE: 000 RECYCLED: SB: REV PROD: ENE F1-HELP F3-DEL F4-OTH F5-NEXT F9-LINK F10-SAVE F11-LAST REV ENTER-INQ CL-EXIT

 When **F8‐ELE** is selected the system links to the 2353 screen. This screen was copied from the original PBX III BPO when you created the reference BPO and will need to be updated with your agency information. There are also fields that will need to be modified.

## **Updating the Additional Elements Screen**

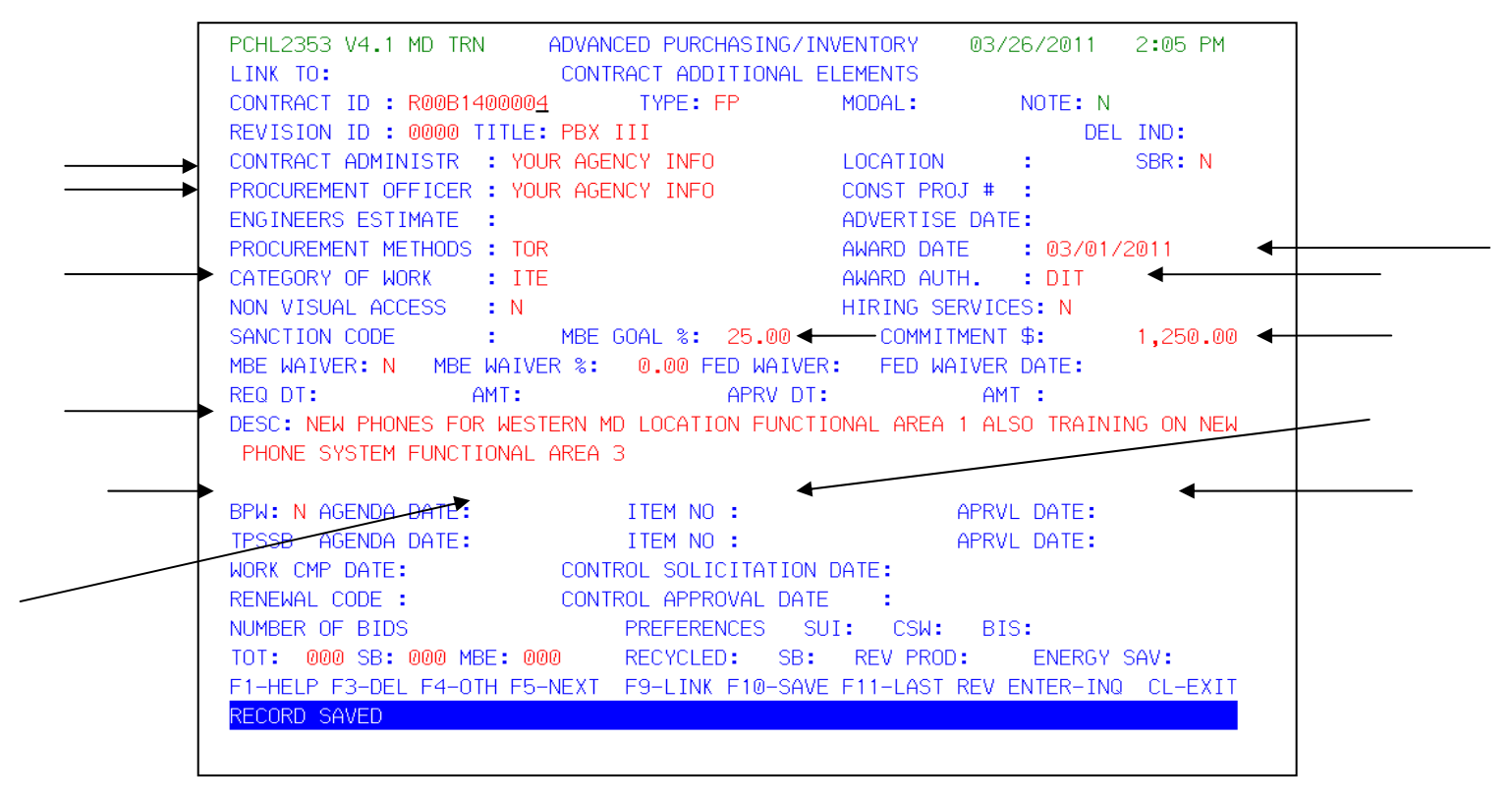

 The Contract Administrator and Procurement Officer need to be updated with your agency information.

 **Procurement Method should be TOR** for Task Order Release.

 **Category of Work** should be one of the following: ITS – Information Technology Services, ITE – Information Technology Hardware or ITW ‐ Information Technology Software. Choose one that best represents your total PORFP.

**Commitment\$:** should be the 25% of the total dollar amount of Functional Area 2 and 3.

 The **Description** field needs to be updated with the functional area of this purchase. Remove any other information that is left in this field by pressing your delete or end keys on your computer keyboard.

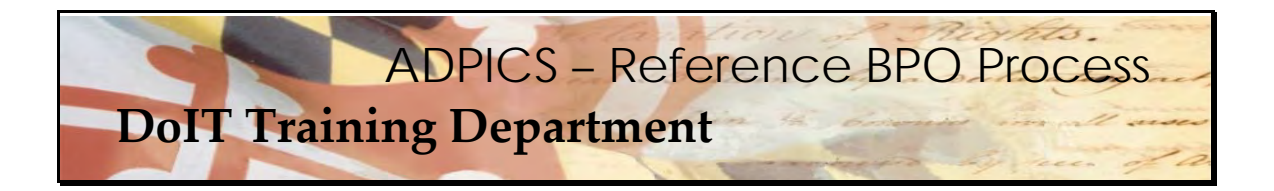

Some additional 2353 updates that must be made:

- Award date: Date agency plans on submitting to DoIT Procurement
- Award Auth: DoIT (DIT)
- MBE Goal: defaults to 25%. If necessary, this can be modified.
- BPW: enter N
- Agenda Date: delete this field
- Item No.: delete this field
- Approval Date: delete this field

 Once this has been entered, press **F10‐SAVE** to overwrite and save this screen. Press **Escape** to exit to the 2342 screen.

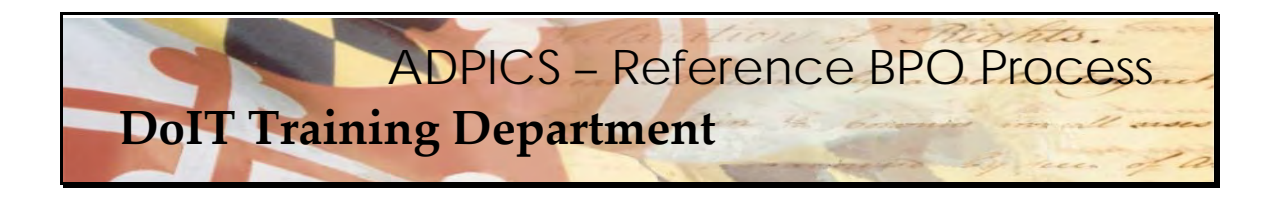

## **Agency BPO Security**

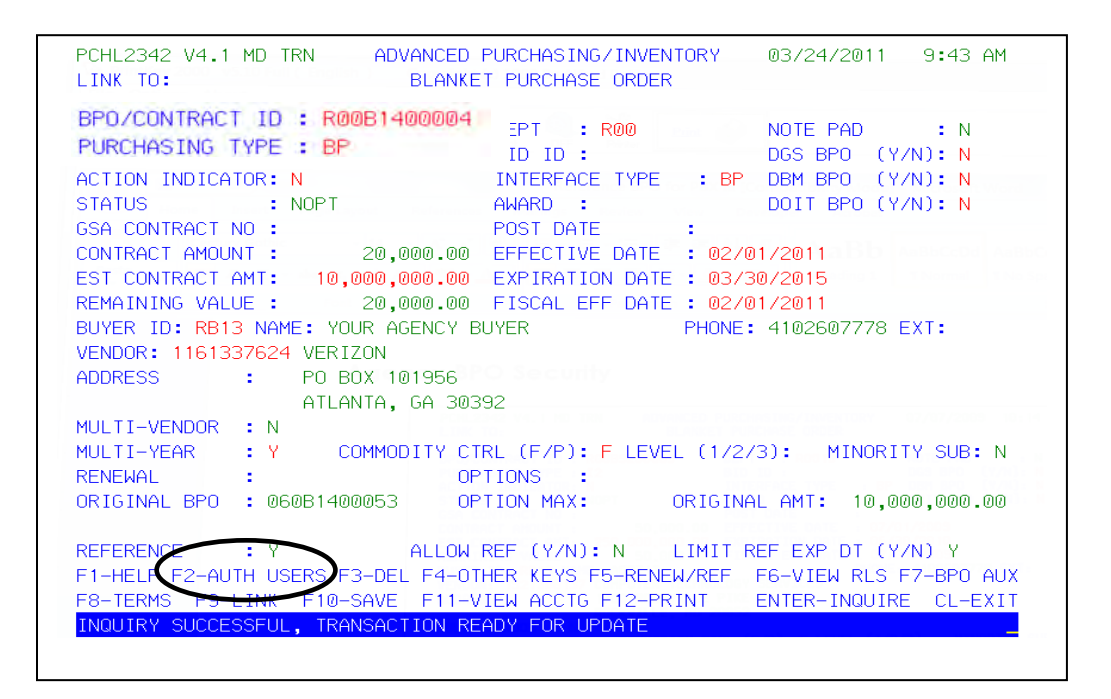

 In order to complete the BPO, you need to select users who are authorized to make releases against your BPO and specify the authorization amount per user.

 The F2 key should display **F2‐AUTH USERS**. If it does not, press the **F4‐OTHER** key to change the functionality of the F2 key.

Press **F2‐AUTH USERS** to view the BPO Security 2343 screen.

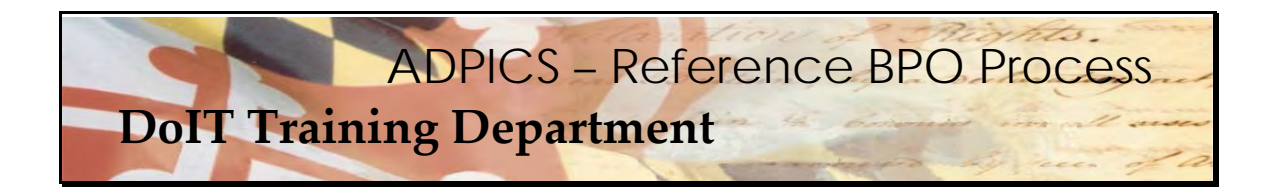

## **Agency BPO Security**

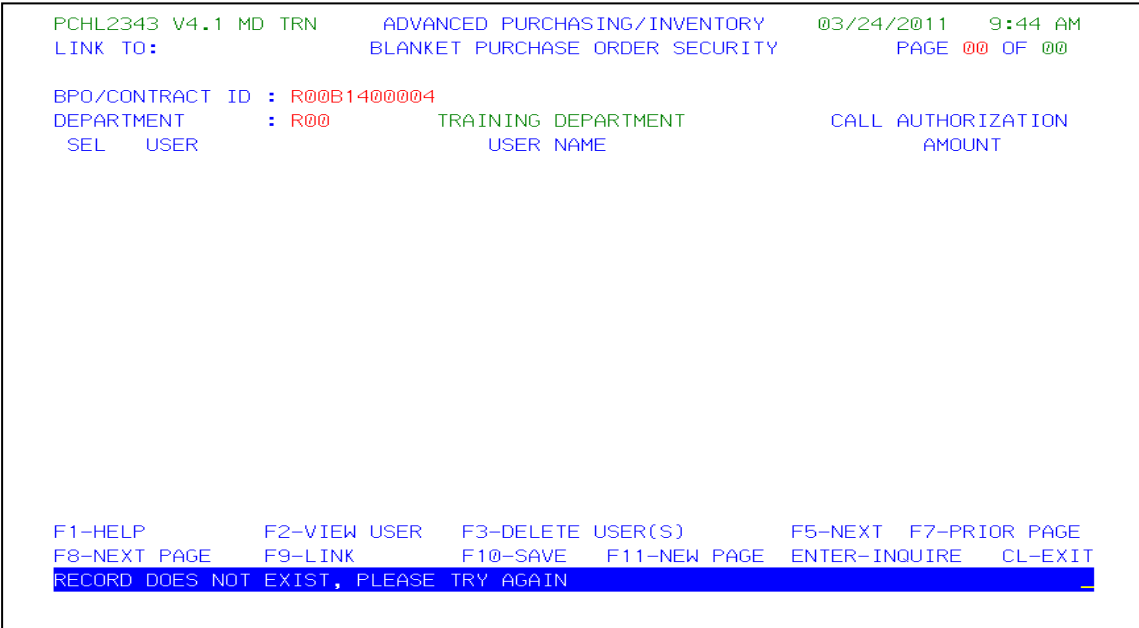

 **DEPARTMENT** ‐ Enter the department ID allowed to make releases against this blanket purchase order. Wildcards are allowed in this field by using asterisks (\*). For example, if the DEPARTMENT field contained "R00\*\*", this would indicate that all departments that started with "R00" followed by up to 2 additional characters would be able to make releases against the blanket purchase order.

 **USER ‐** Wildcards are allowed in this field by using asterisks (\*). Eight asterisks in this field would indicate all users within the specified department are authorized to release against the blanket purchase order. (You may enter the user ID of all users allowed to make releases against this blanket purchase order, but it is highly NOT recommended. This is too limiting to an agency.)

 **CALL AUTHORIZATION AMOUNT ‐** Enter a numeric call authorization amount for each user. This amount limits the specified user to this amount for each release.

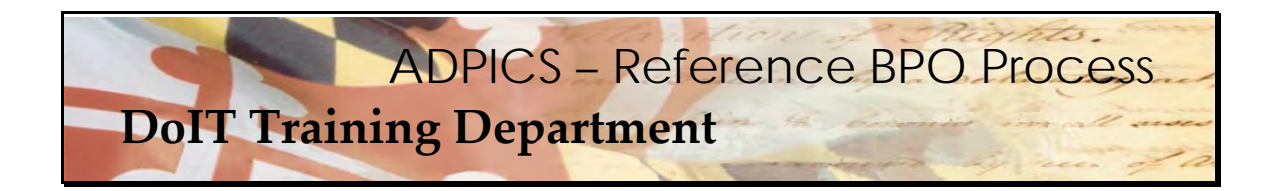

## **Agency BPO Security**

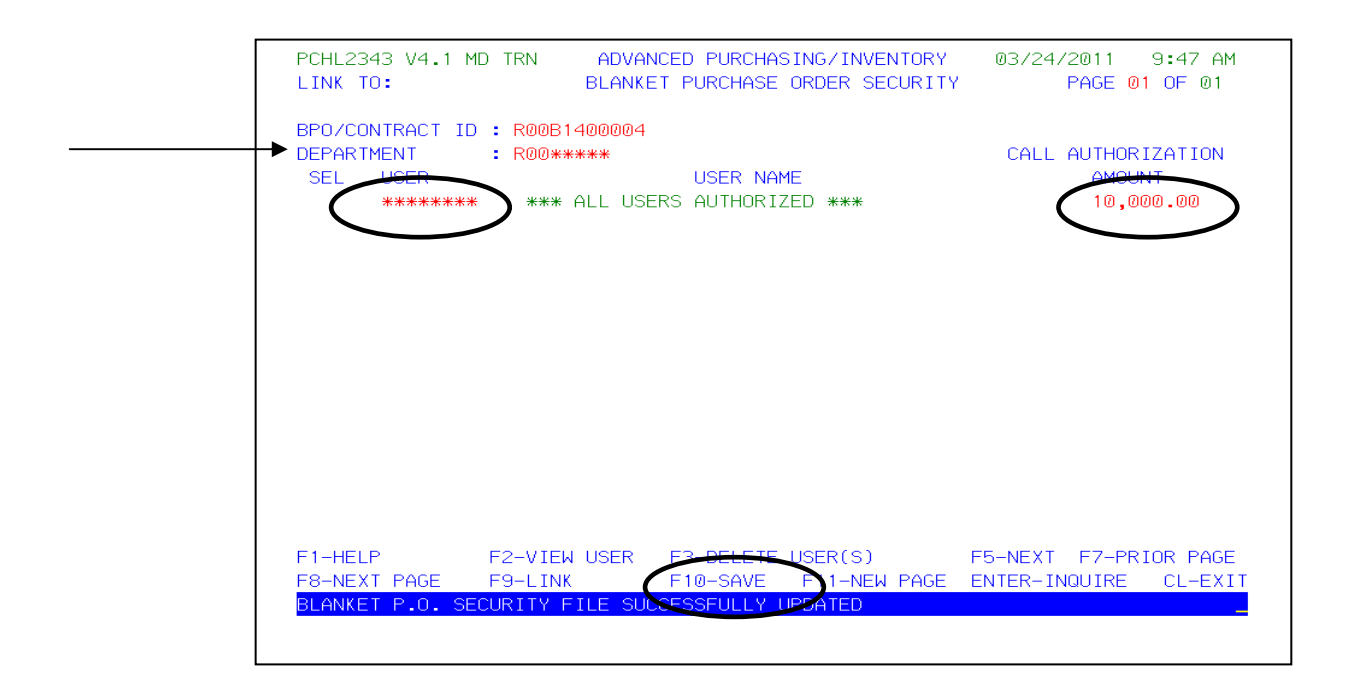

 We recommend that your department use wild card by using asterisks (\*) at the lowest departmental level. An example of this is if the departments start with R0012345 vs. R123456. For R123456 in the department field you would enter R\*\*\*\*\*\* to make sure you encompass your entire organization.

After the information has been verified, press **F10‐SAVE** to save the security record.

Press **Escape** to return back to the 2342 screen.

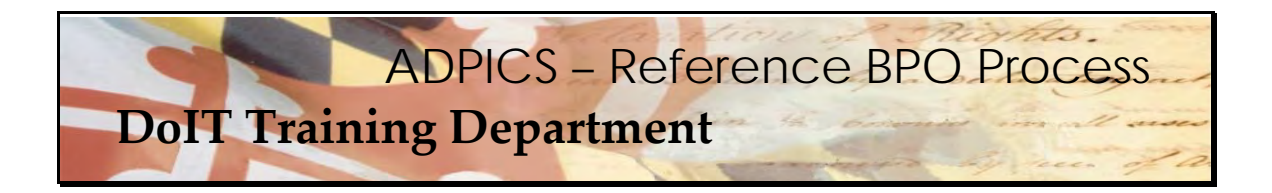

## **Subcontractor Information**

PCHL2342 V4.1 MD TRN ADVANCED PURCHASING/INVENTORY 03/25/2011 12:59 PM LINK TO: BLANKET PURCHASE ORDER BPO/CONTRACT ID: R00B1400004 PURCHASING TYPE: BP BID ID: NOTE PAD : N<br>PURCHASING TYPE: BP BID ID: DGS BPO (Y/N): N ACTION INDICATOR: N<br>
STATUS : NOPT AWARD : NOT BPO (Y/N): N<br>
GSA CONTRACT NO : POST DATE : CONTRACT AMOUNT : 20,000.00 EFFECTIVE DATE : 02/01/2011 EST CONTRACT AMT: 10,000,000.00 EXPIRATION DATE : 03/31/2015 REMAINING VALUE : 20,000.00 FISCAL EFF DATE : 02/01/2011 BUYER ID: RB13 NAME: YOUR AGENCY BUYER PHONE: 4102607778 EXT: VENDOR: 1161337624 VERIZON ADDRESS : PO BOX 101956 ATLANTA, GA 30392 MULTI-VENDOR : N MULTI-YEAR : Y COMMODITY CTRL (F/P): F LEVEL (1/2/3): MINORITY SUB: N RENEWAL : : OPTIONS : ORIGINAL BPO : 060B1400053 OPTION MAX: ORIGINAL AMT: 10,000,000.00 REFERENCE : Y ALLOW REF (Y/N): N LIMIT REF EXP DT (Y/N) Y F1-HELP F2-COPY BPO F3-DEL F4-OTHER KEYS F5-HEXT F6-VIEW DOC F7-VEN SEL **ENTER-INQUIRE CL-EXIT** F8-ELEM F9-LINK F10-SAVE F11-VEN SELECLE12-SEL SUB INQUIRY SUCCESSFUL, TRANSACTION READY FOR UPDATE

 If your PORFP has a MBE goal, then the subcontractor entry screen 2345 **MUST** be accurately entered.

 The F12 key should display **F12‐SEL SUB**. If it does not, press the **F4‐OTHER** key to change the functionality of the F12 key.

Press **F12‐SEL SUB** to view the Subcontractor Entry 2345 screen.

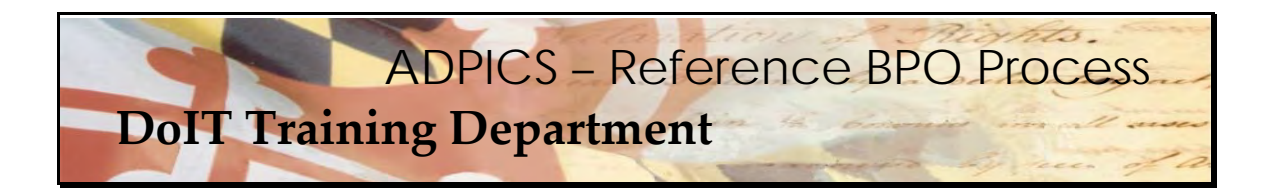

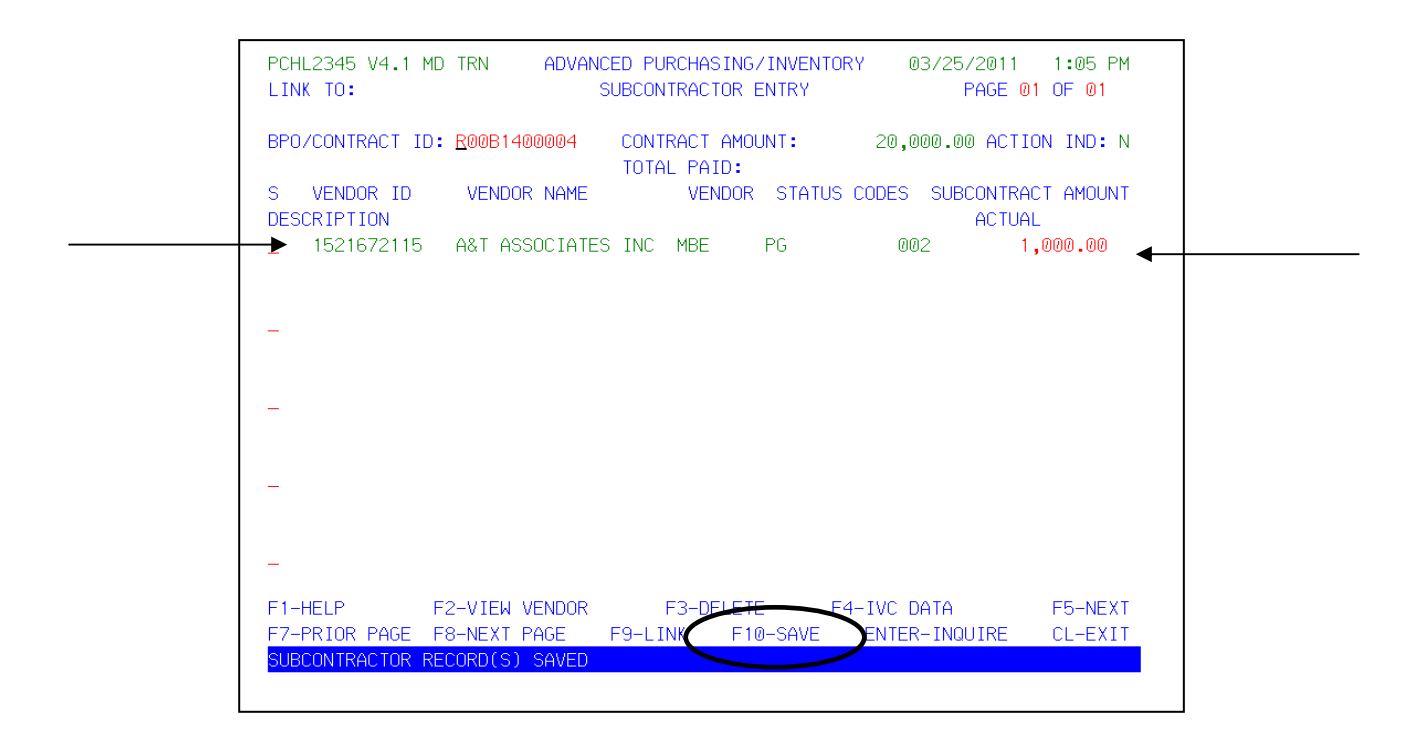

 If you know your subcontractor information (vendor's federal ID number) you can tab and enter it in the Vendor ID and the Subcontract Amount. Press **F10‐SAVE** to update this screen.

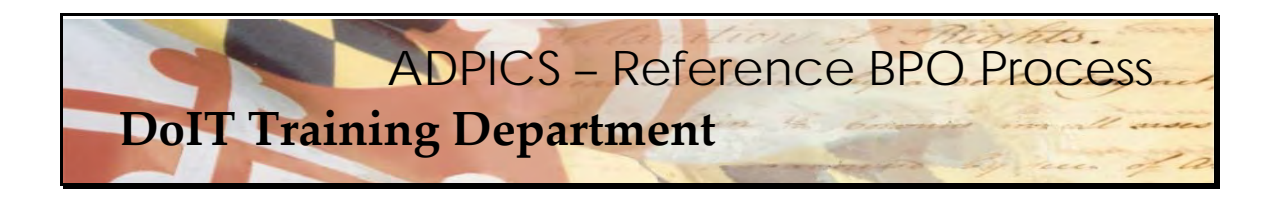

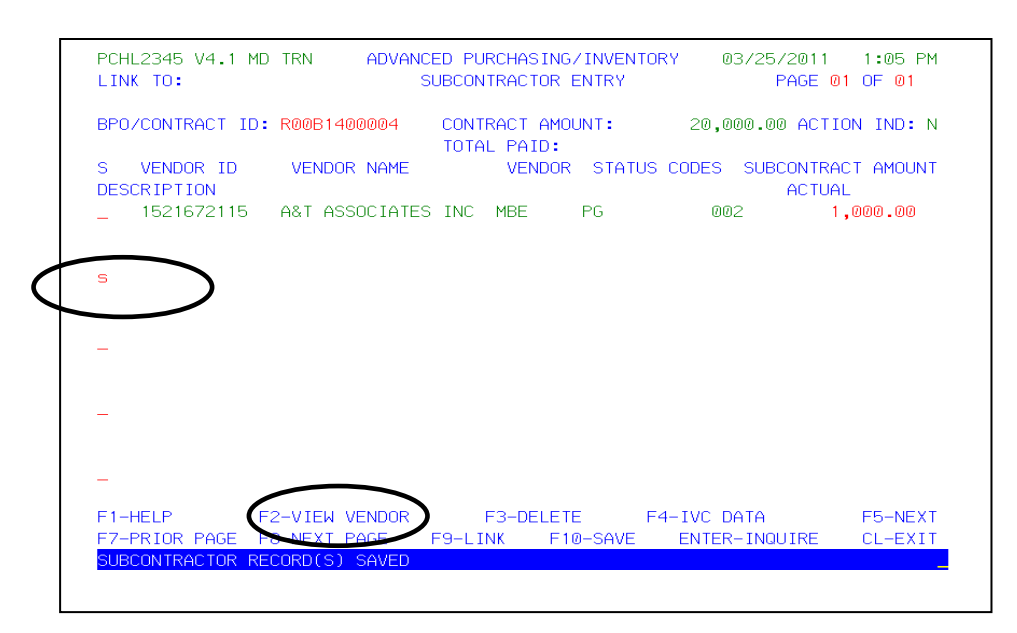

 If you don't know your subcontractor vendor's federal ID number you can tab to the first available line type the letter **s** in the select field and press **F2‐VIEW VENDOR**.

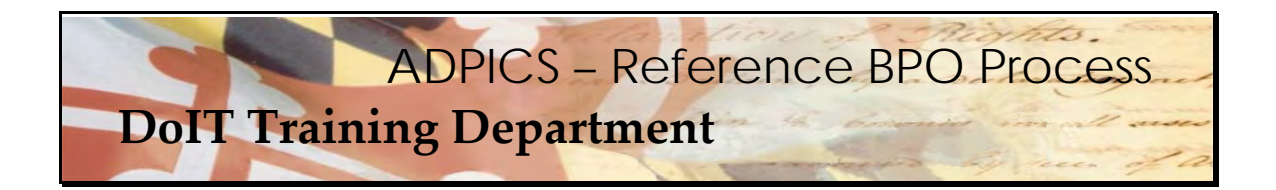

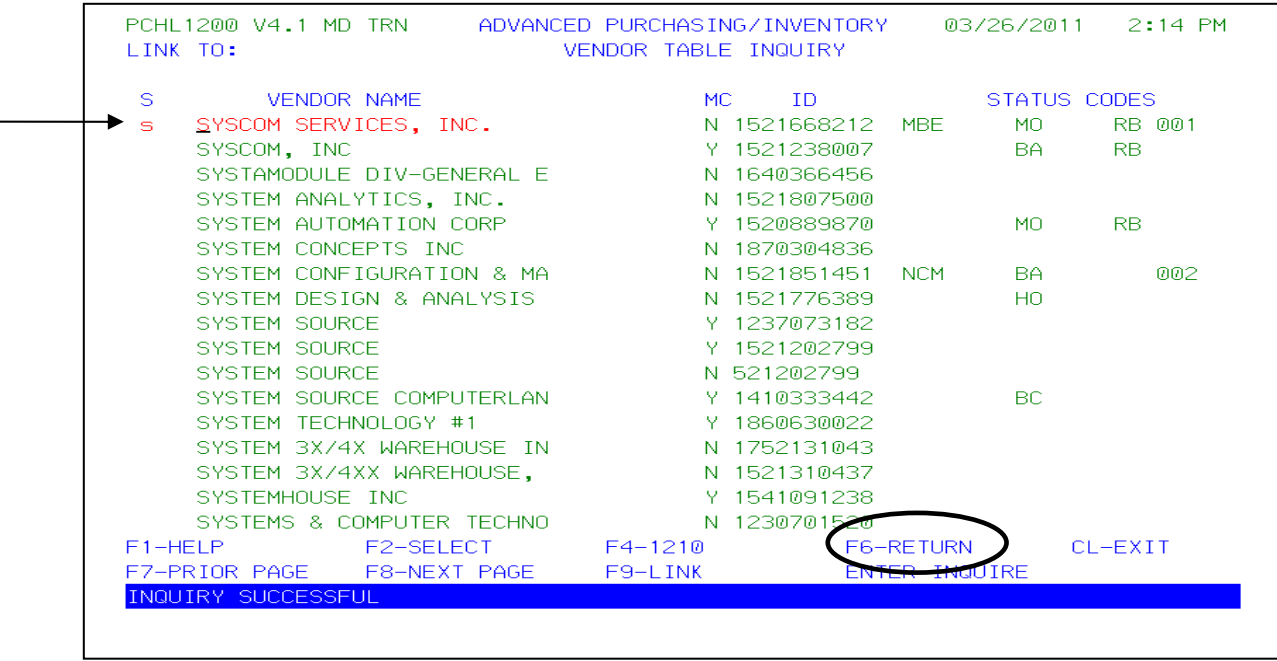

 Locate your vendor, tab to the select field, type the letter **s** and press **F6‐RETURN** to return the vendor back to the 2345 screen.

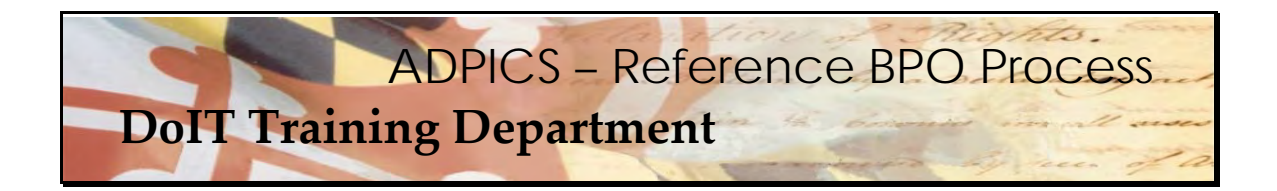

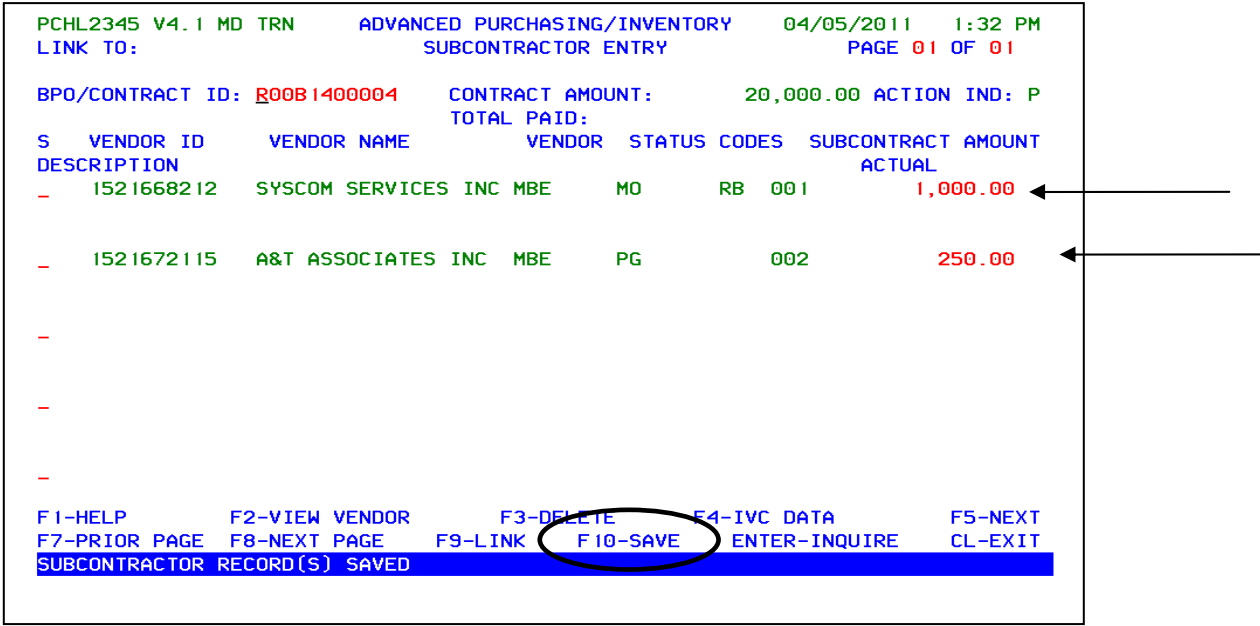

 After you have entered the Subcontract Amount press **F10‐SAVE**. If you receive the message  'Record already exists on file, **PRESS F10 TO REPLACE'**. Press **F10‐SAVE** again. You should see

the message - SUBCONTRACTOR RECORD (S) SAVED

Press **Escape** to return back to the 2342 screen.

 NOTE: Subcontractor amount should be 25% of the total dollar amount of Functional Area 2 and 3.

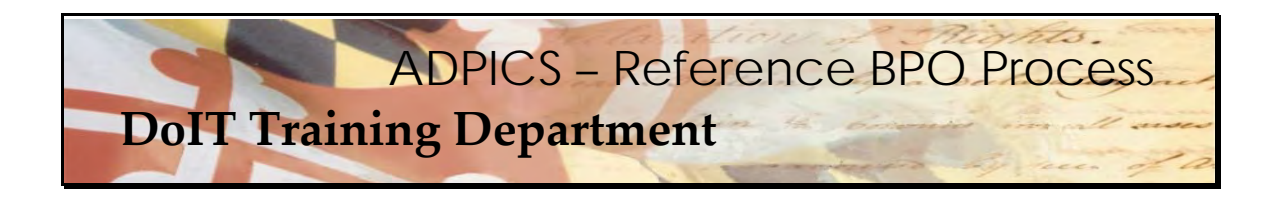

## **Posting Your Document**

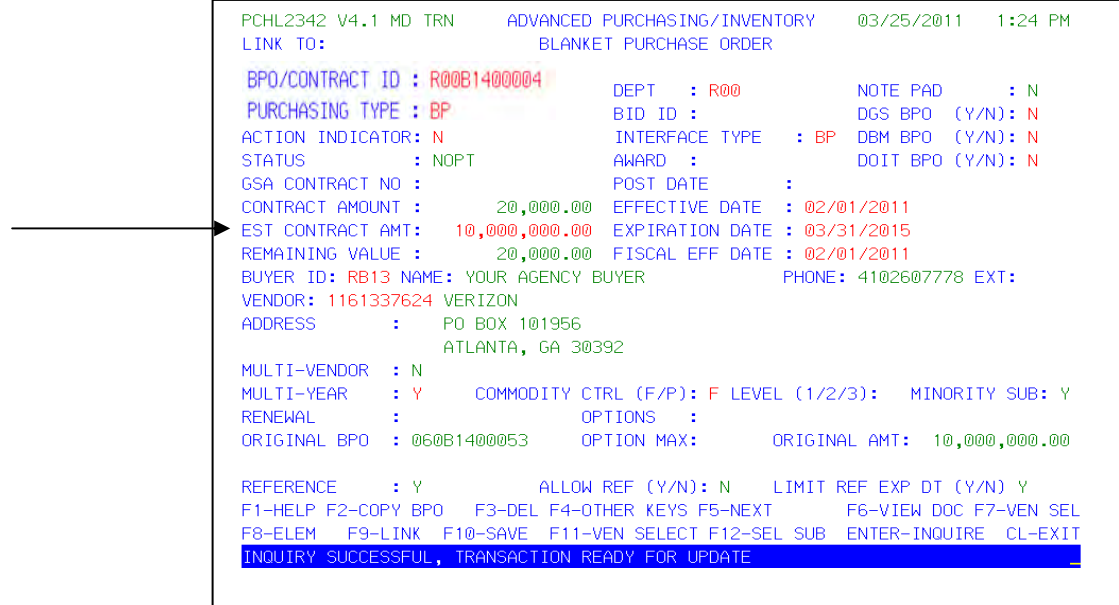

Before posting your document, remove the 'EST CONTRACT AMT' and press **F10‐SAVE.**

 **NOTE: BE SURE YOU VERIFY THE FISCAL AND EFFECTIVE DATE BEFORE POSTING.**

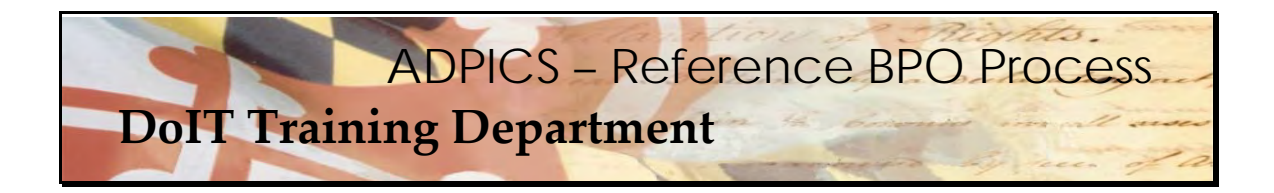

## **Posting Your Document**

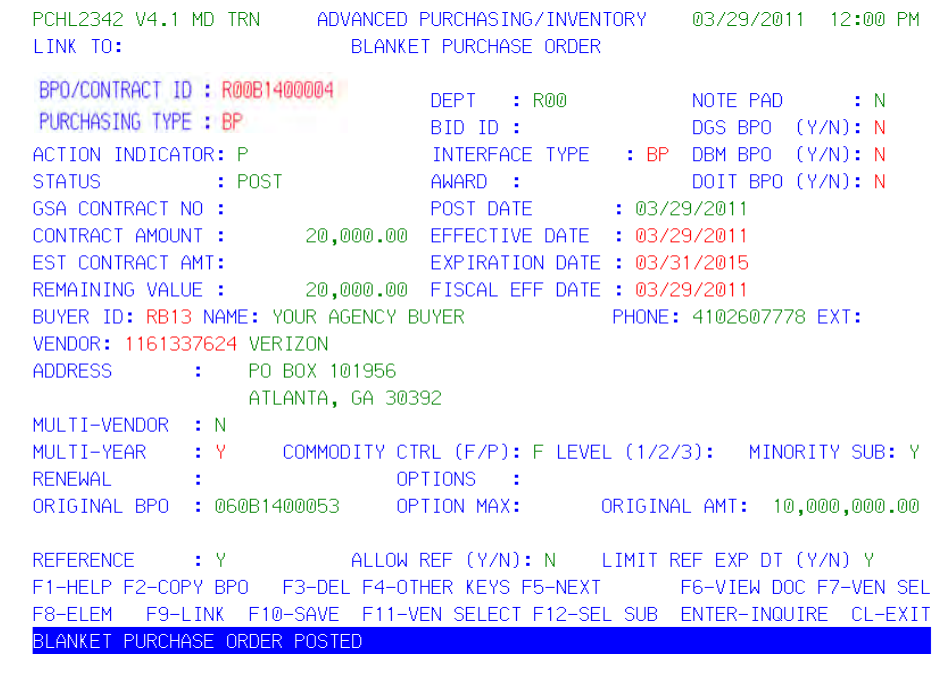

 After the document has been reviewed for accuracy, tab to the Action Indicator and type P to Post your document. You document should go through the necessary approval paths associated not only with DoIT, but also your agency.

 After your reference BPO has been posted, you can now create Purchase Order releases against it. We suggest you use a Direct Purchase Order for your PO releases. Direct Purchase Order instructions are available later in this document.

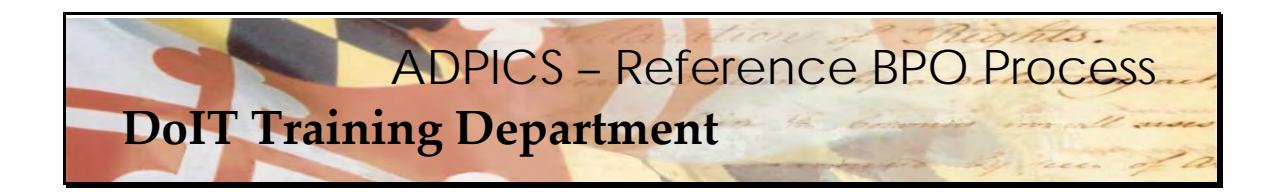

## **Entering Subcontractor Payment Information**

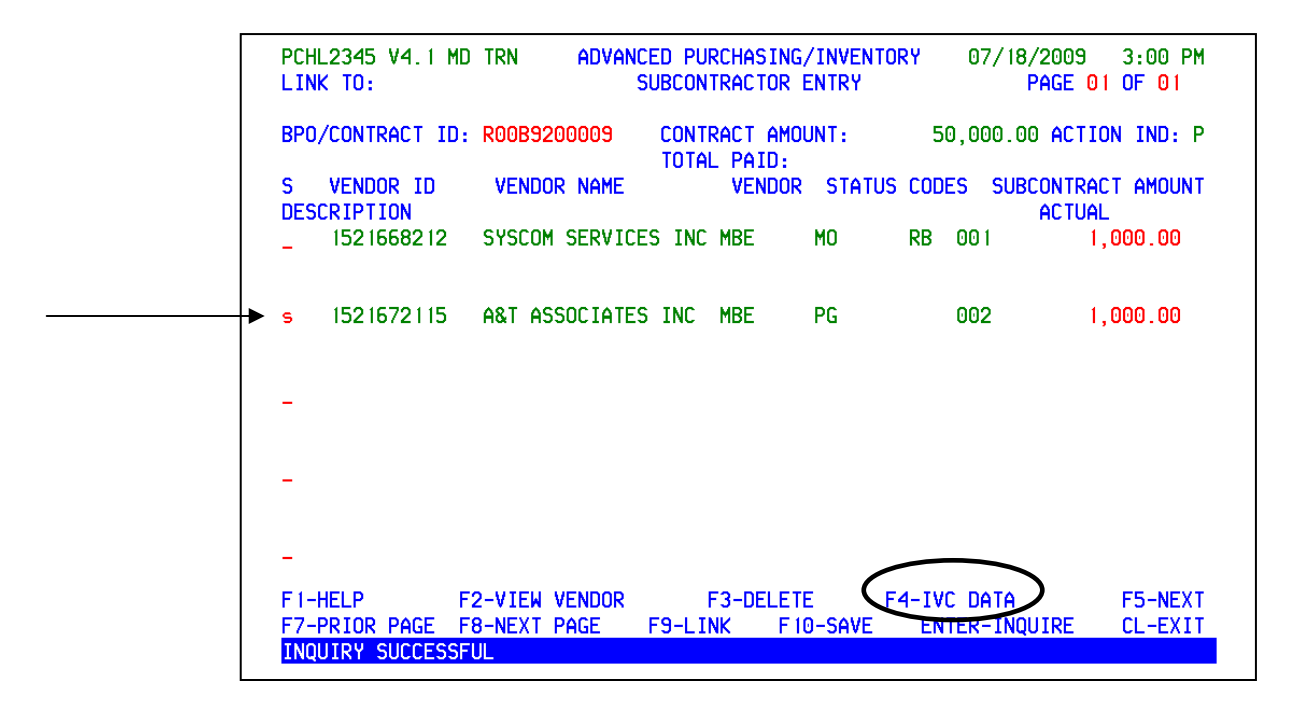

 It is necessary to enter the subcontractor payment information on the 2355 screen for invoices verified as paid by the MBE subcontractor. MBE subcontractor payment reports should be  received at least by the *15th of each month for the prior month's invoices.* The Invoice Number, Invoice Date and Invoice Amount should be recorded for each subcontractor. Subcontractor  payment entry on the 2355 screen *cannot be entered and saved until the BPO has been posted.*

 Tab down to the line item of the vendor you want to record a payment and type the letter **s** in the select field. Press **F4‐IVC DATA**.

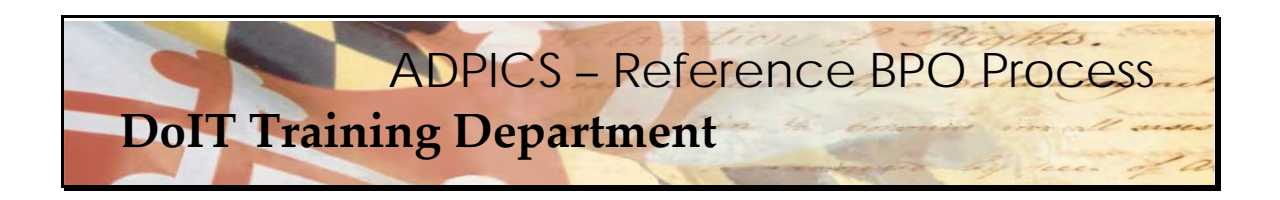

**Entering Subcontractor Payment Information** 

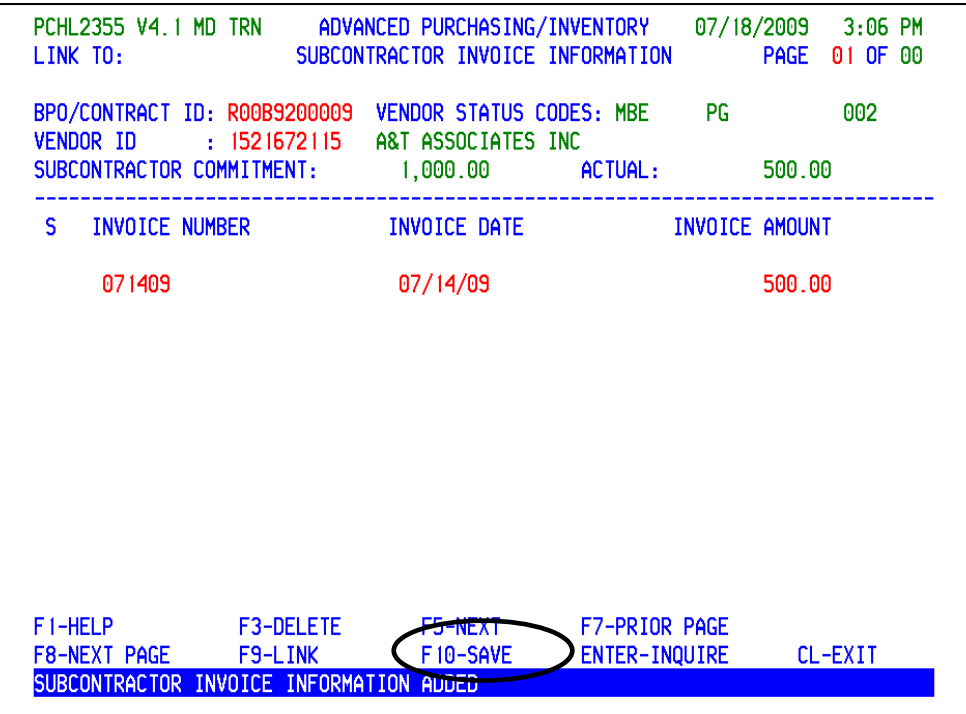

 Enter in the invoice number or an identifying number that your agency has decided to use. Tab to the Invoice Date. This date should reflect the date the subcontractor entered on the D‐6 payment report.

Press **F10‐SAVE**.

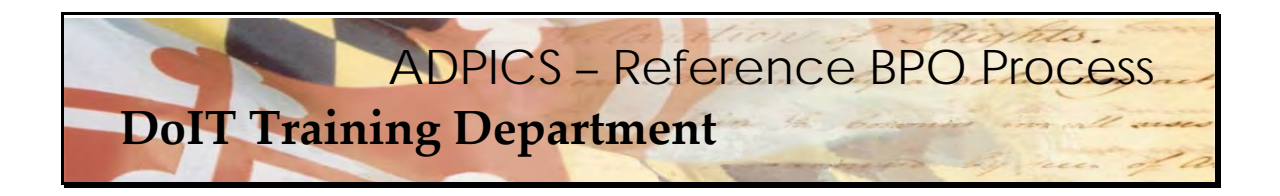

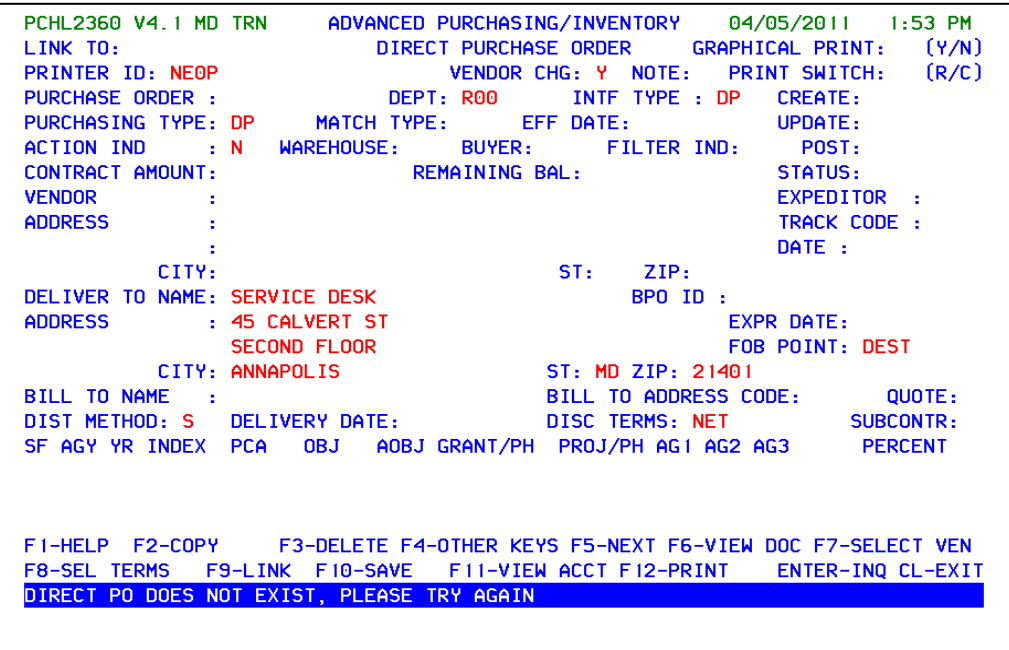

 Once your Reference BPO is completed, you are ready to create a Direct Purchase Order release. Link to the 2360 Direct Purchase Order screen.

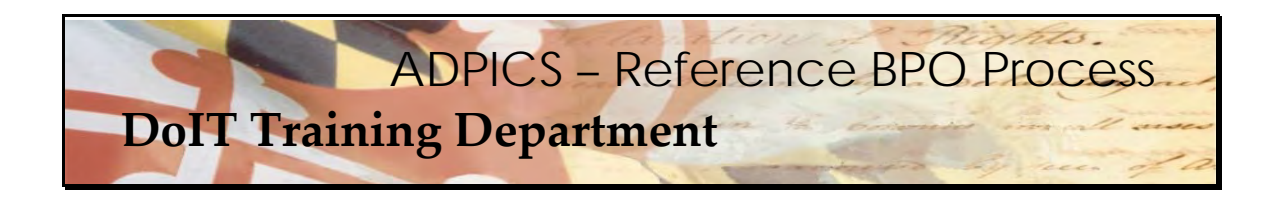

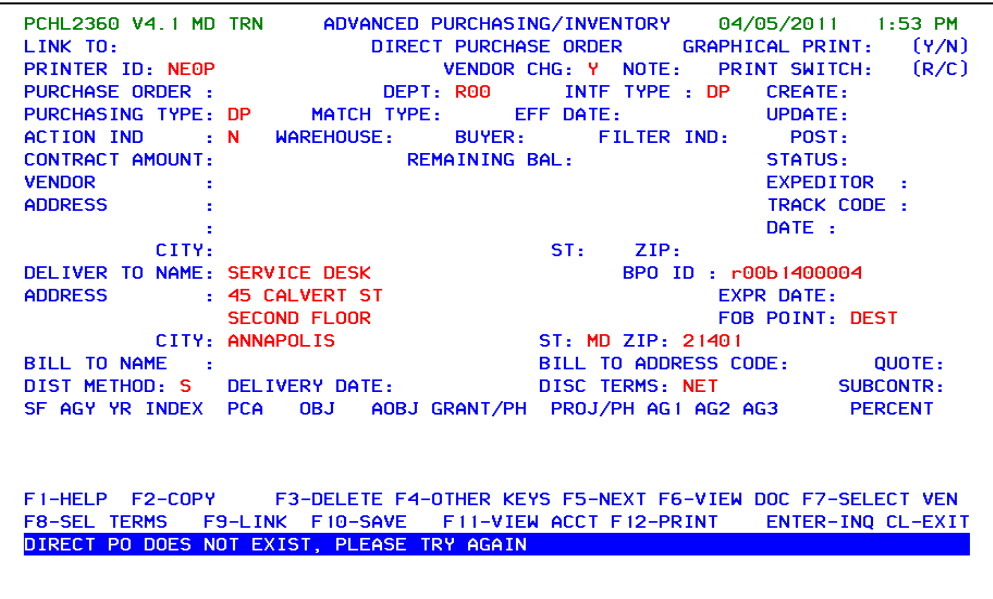

 Tab to the BPO ID field and enter in your reference BPO that was created from the original PBX III BPO and press **F10** to bring forward the BPO information.

Enter your match type and press **F10**.

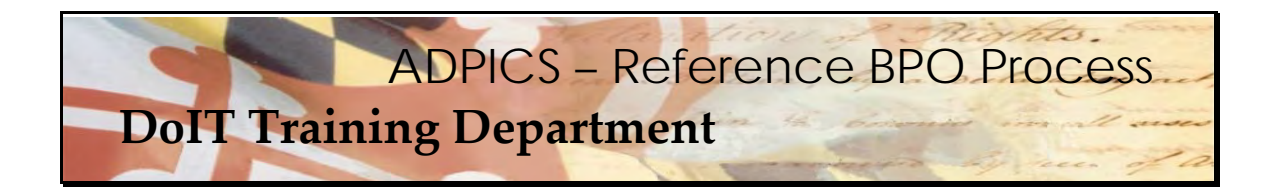

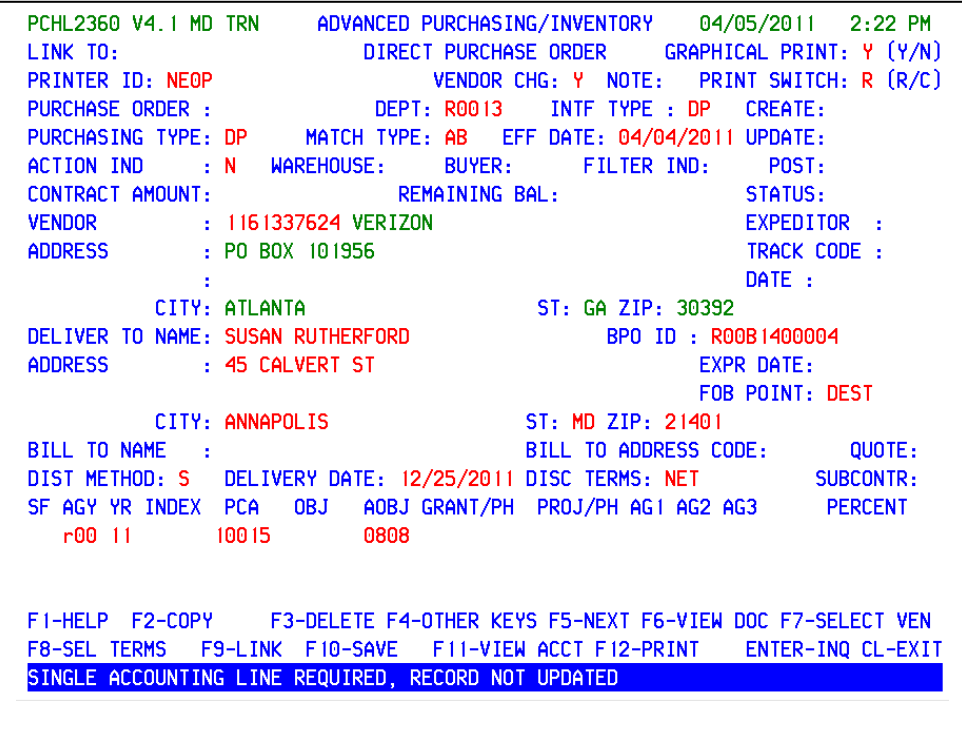

 Enter in the delivery date and accounting information. Remember, the delivery date must be greater than the current date and should be far enough in the future to compensate for the document being routed through approval paths.

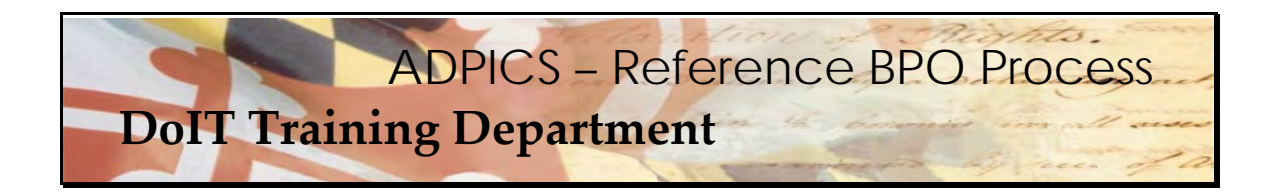

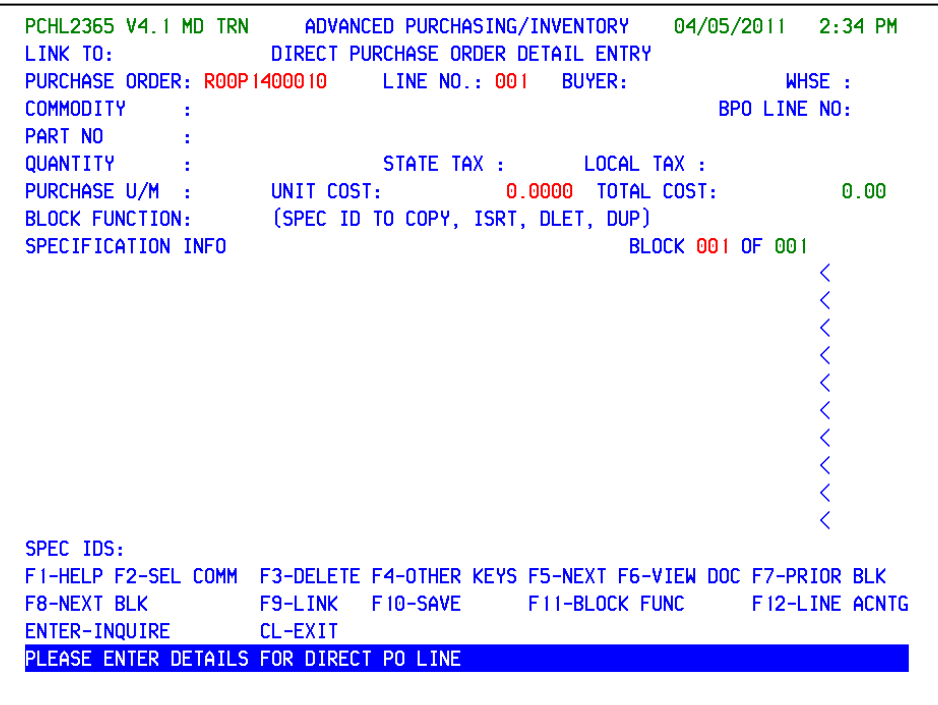

 The system advances you to the 2365 Direct Purchase Order Detail Entry Screen. Press **F2‐SEL COMM** to select the commodity you will be ordering.

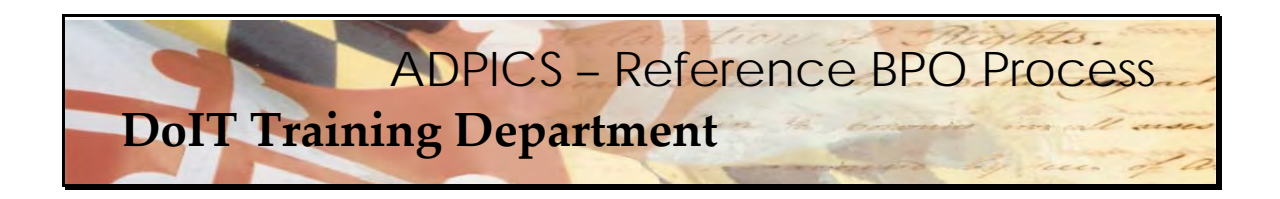

**Direct Purchase Order – Selecting a Commodity** 

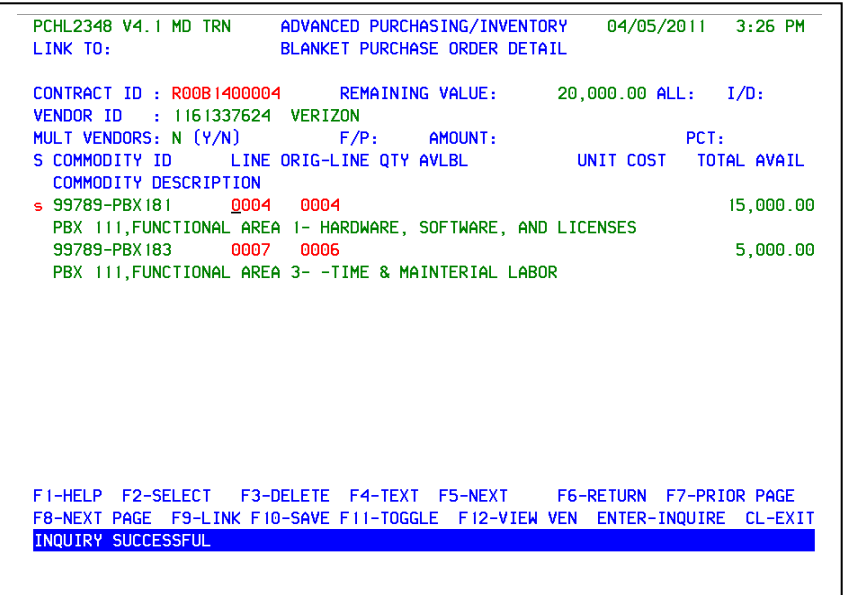

 The system advances you to the 2348 Blanket Purchase Order Detail screen. Tab to the first commodity you wish to purchase and type the letter s in the select column and press F6**‐ RETURN** to return the selected commodity back to your direct purchase order.

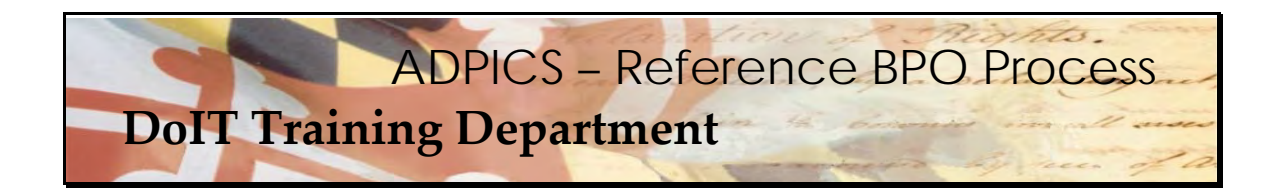

**Direct Purchase Order – Selecting a Commodity** 

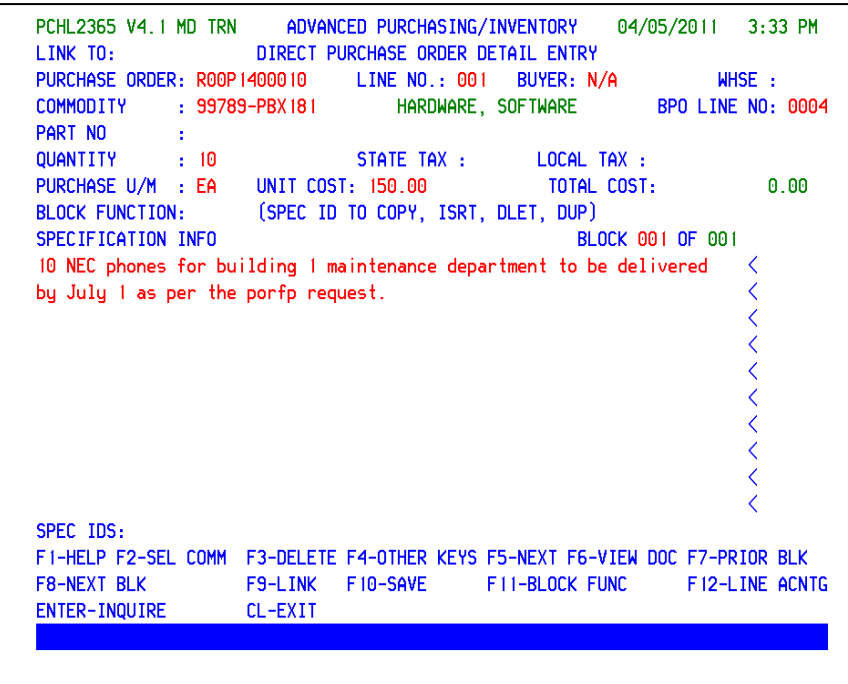

Press F10‐SAVE to save line 001 and advance to line 002.

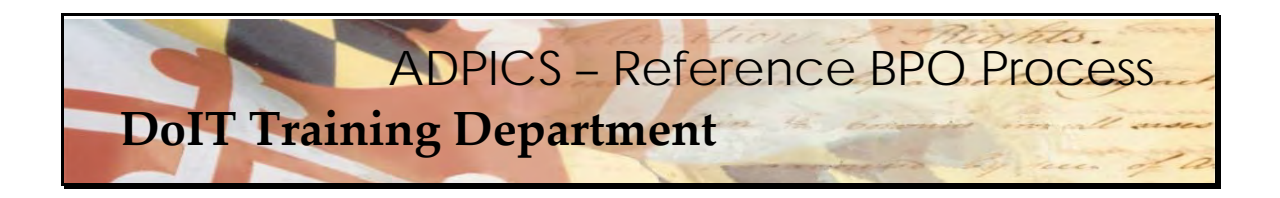

**Direct Purchase Order – Selecting a Commodity** 

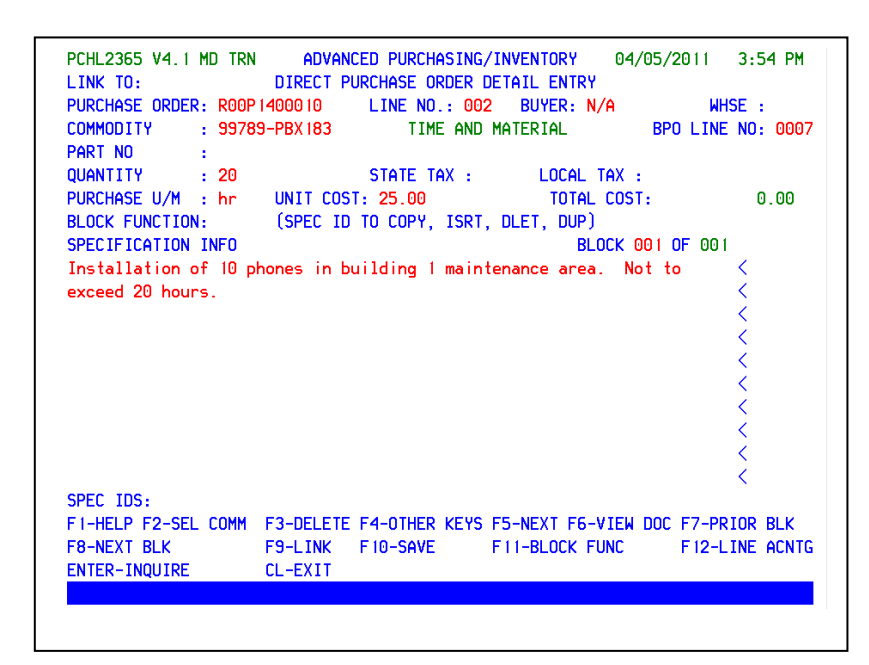

 Create your next line and add the detail information and press F10‐SAVE. If there are no additional lines to enter, press escape to return to the header 2360 screen. You can press F6‐ VIEW DOC to view your document and double check your work.

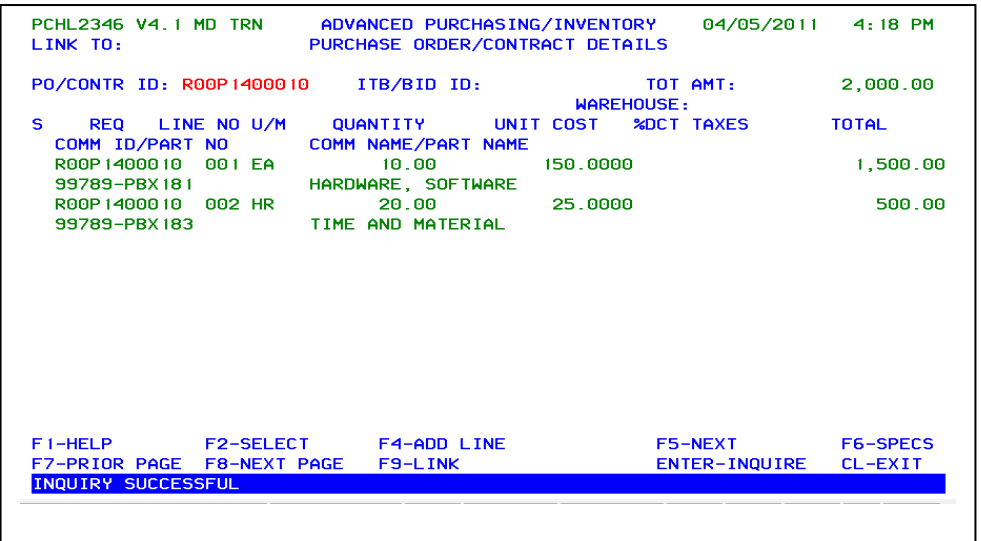

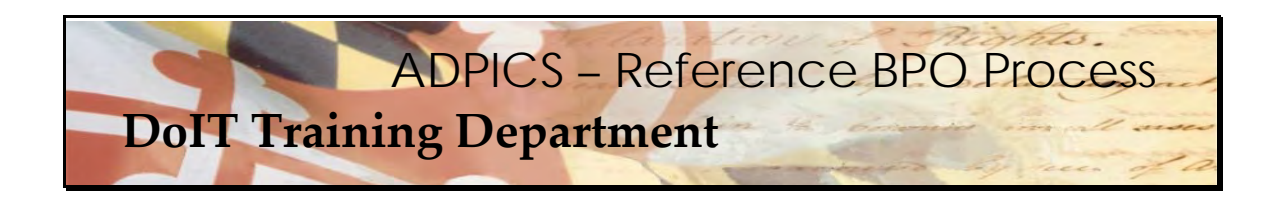

**Direct Purchase Order Release – Additional Elements** 

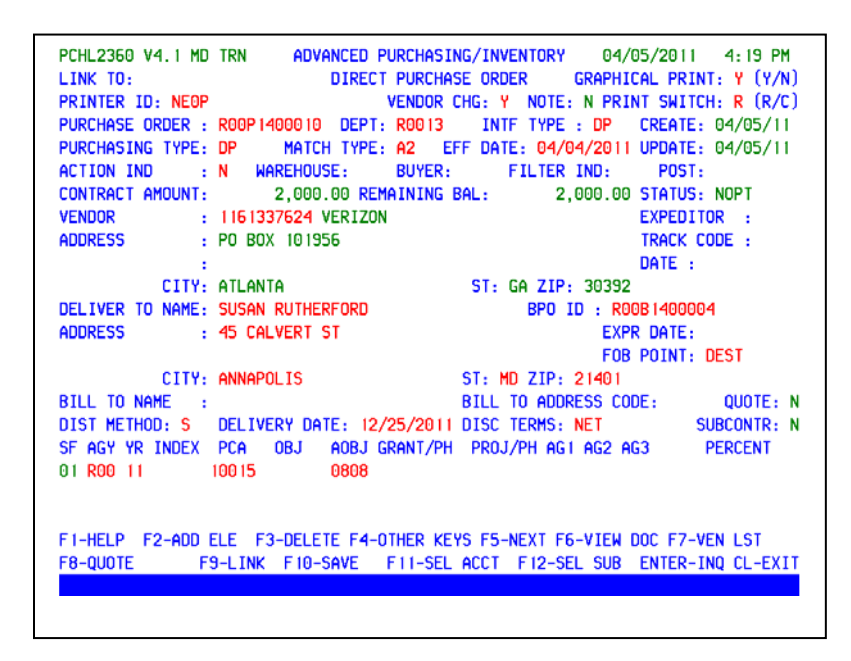

 Additional Elements will need to be entered before posting your document. Your F2 key should display **F2‐ADD ELE**. If it does not, press the **F4‐OTHER** key to change the functionality of the F2 key.

Press **F2‐ADD ELE** to view the Additional Elements screen.

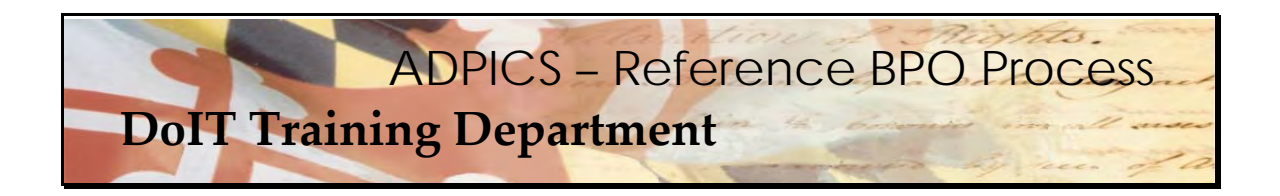

**Direct Purchase Order Release – Additional Elements** 

PCHL2356 V4.1 MD TRN ADVANCED PURCHASING/INVENTORY 04/05/2011 4:40 PM LINK TO: PURCHASE ORDER ADDITIONAL ELEMENTS PURCHASE ORDER ID: R00P1400010 AMOUNT:  $2.000.00$ VENDOR NO : 1161337624 VERIZON SBR: LOCATION PROCUREMENT METHODS : R MBE WAIVER: N MBE WAIVER %: 0.00 MBE GOAL %: 25.00 RECYCLED CONTENT-PRE: POST: COMMITMENT \$: 125.00 DESC: INSTALLATION OF 10 NEW PHONE FOR BUILDING 1 MAINTENCE AREA NUMBER OF SOLICITATIONS NUMBER OF BIDS<br>TOT: SB: MBE: TOT: 000 SB: 00 TOT: 000 SB: 000 MBE: 000 **PREFERENCES** RECYCLED: SB: REV PROD: ENERGY SAV: SUI: CSW: BUI: F1-HELP F5-NEXT F9-LINK F10-SAVE ENTER-INQ CL-EXIT

 **Procurement Method should be R** for Release.

 **Category of Work** should be one of the following: ITS – Information Technology Services, ITE – Information Technology Hardware or ITW ‐ Information Technology Software. Choose one that best represents your total PORFP.

**Commitment\$:** should be the 25% of the total dollar amount of Functional Area 2 and 3.

The **Description** field needs to be updated with the functional area of this purchase.

 Once this has been entered, press **F10‐SAVE** to overwrite and save this screen. Press **Escape** to exit to the 2360 screen.

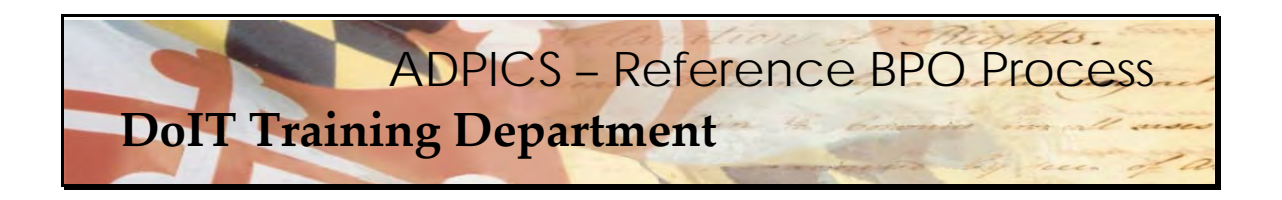

**Direct Purchase Order Release – Posting Your Document** 

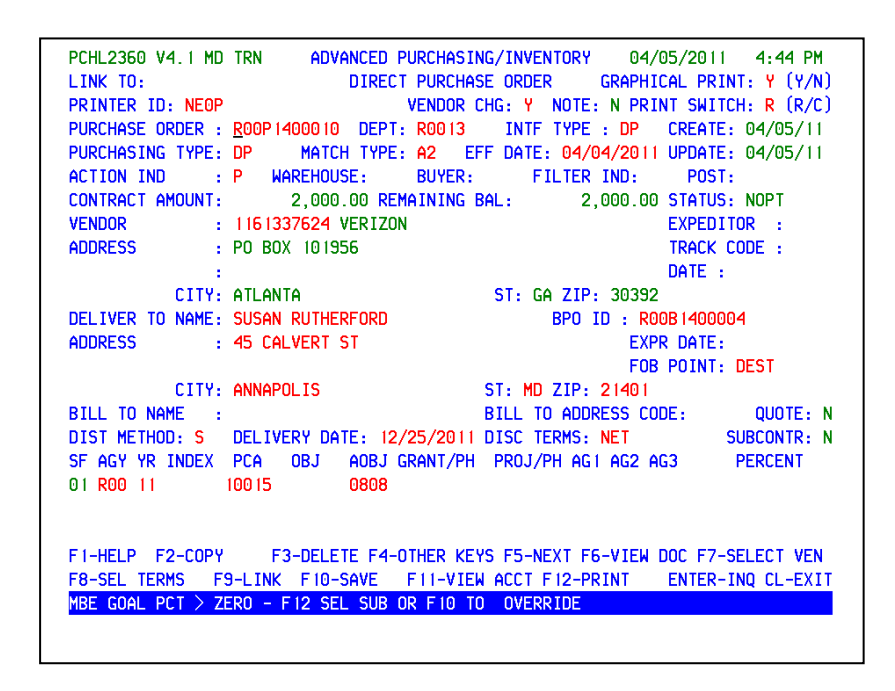

 Post your document and it will be submitted into the approval path of your Agency. After approved by your agency, the document will be automatically submitted to DoIT. DoIT will final approval/post your document.

Press **F10** to over ride the MBE goal at the bottom of the screen.

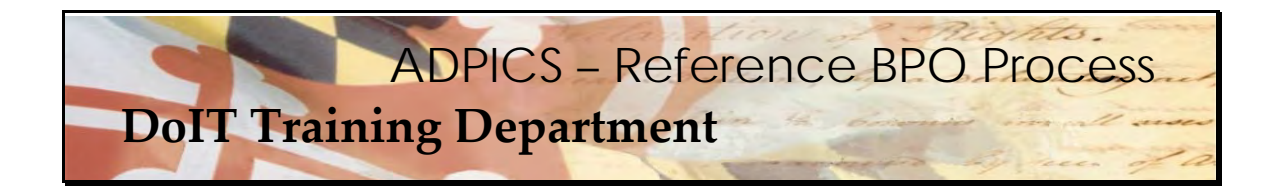

#### **FAQs**

What happens if I accidently delete a commodity line? How do I add it back in?

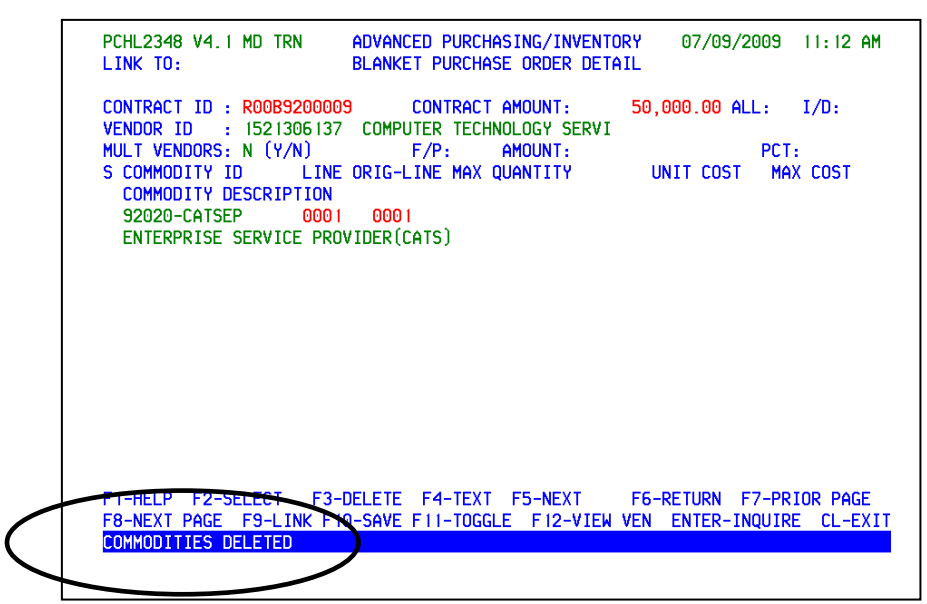

 Remember, if a commodity line was accidently deleted, the original commodity ID and original line item must be obtained from the original BPO.

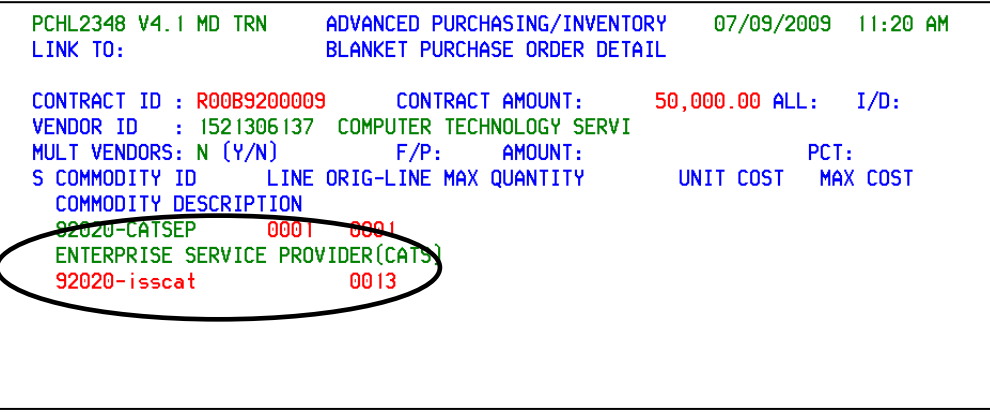

 Enter both the commodity **and** line item then press **F10‐ SAVE** when you have verified the information.

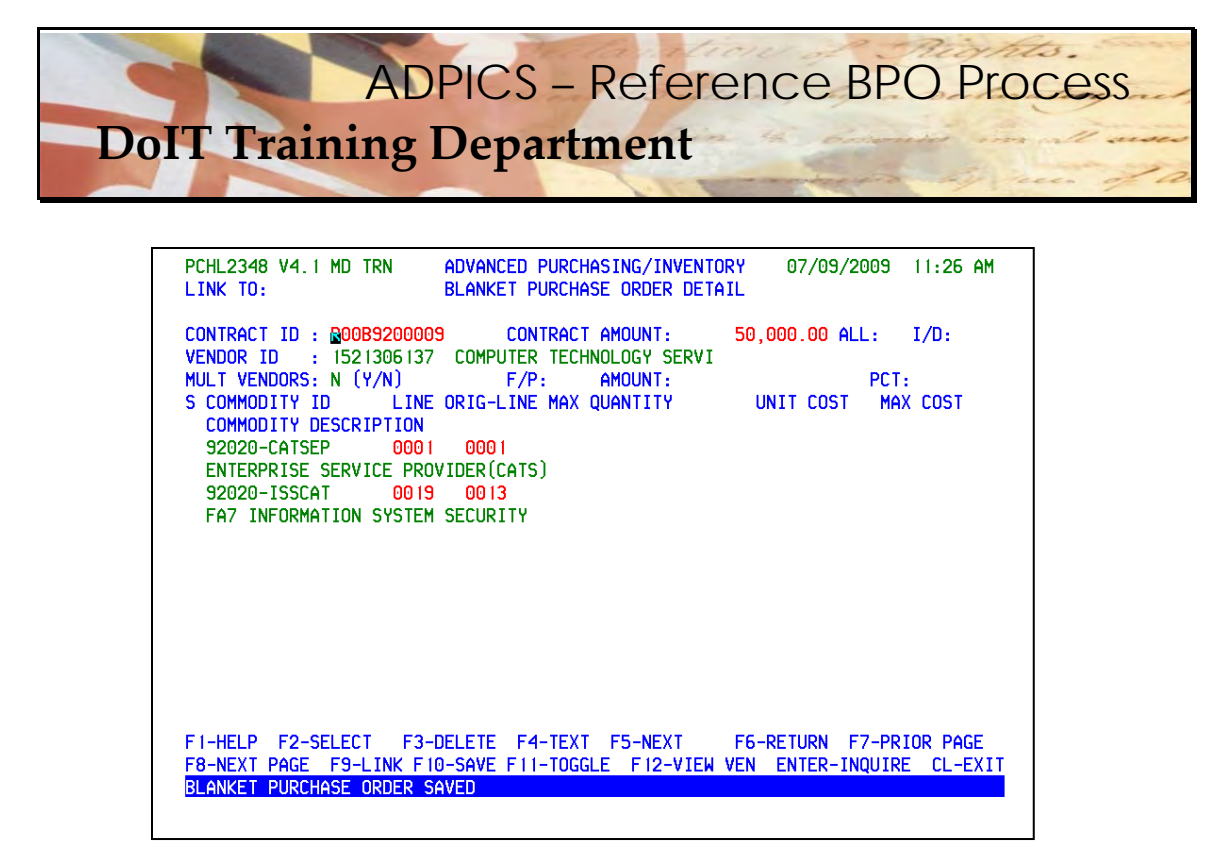

When **F10‐SAVE** is pressed your previously deleted commodity line now appears.

I am trying to add the commodity line back on my document and I keep getting an error - All lines of a reference BPO must have an original BPO line number. What does this mean?

```
ADVANCED PURCHASING/INVENTORY
PCHL2348 V4.1 MD TRN
                                                     07/09/2009 12:49 PM
                      BLANKET PURCHASE ORDER DETAIL
LINK TO:
CONTRACT ID : R00B9200009
                            CONTRACT AMOUNT:
                                                50.000.00 ALL: I/D:
VENDOR ID : 1521306137 COMPUTER TECHNOLOGY SERVI
MULT VENDORS: N (Y/N)
                           F/P: AMOUNT:
                                                            PCT:
S COMMODITY ID
               LINE ORIG-LINE MAX QUANTITY | UNIT COST | MAX COST
 COMMODITY DESCRIPTION
 92020-CATSEP 0001 0001
 ENTERPRISE SERVICE PROVIDER (CATS)
A 92020-ISSCAT
 FA7 INFORMATION SYSTEM SECURITY
```
 This means you forgot to add the line number when you added the commodity number. Your cursor should be blinking letting you know where the error is. Enter the correct line number and press **F10‐SAVE**.

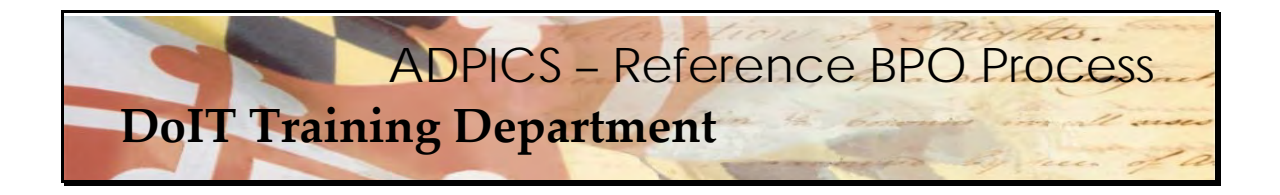

 **I entered my commodity id and line number and received the following error:** *Commodity*   *and Line # are not on BPO***. What does this mean?**

> PCHL2348 V4.1 MD TRN ADVANCED PURCHASING/INVENTORY 07/09/2009 1:10 PM LINK TO: BLANKET PURCHASE ORDER DETAIL CONTRACT ID : R00B9200009 CONTRACT AMOUNT: 50.000.00 ALL: I/D: VENDOR ID : 1521306137 COMPUTER TECHNOLOGY SERVI  $MULT VENDORS: N (Y/N)$   $F/P: AMOUNT:$ PCT: S COMMODITY ID LINE ORIG-LINE MAX QUANTITY UNIT COST MAX COST COMMODITY DESCRIPTION 92020-CATSEP 0001 0001 ENTERPRISE SERVICE PROVIDER (CATS) A 92020-ISSCAT 2222 FA7 INFORMATION SYSTEM SECURITY

 This means you have an incorrect commodity id OR line number when you added the commodity number. Your cursor should be blinking letting you know where the error is. Enter the correct line number and press **F10‐SAVE**.

I entered my commodity id and line number and received the following error: Commodity not on file and Commodity and Line # are not on BPO. What does this mean?

PCHL2348 V4.1 MD TRN ADVANCED PURCHASING/INVENTORY 07/09/2009 1:17 PM LINK TO: Blanket purchase order detail CONTRACT ID : R00B9200009 CONTRACT AMOUNT:  $50,000.00$  ALL:  $I/D$ : VENDOR ID : 1521306137 COMPUTER TECHNOLOGY SERVI MULT VENDORS:  $N(Y/N)$   $F/P$ : AMOUNT:  $PCT:$ S COMMODITY ID LINE ORIG-LINE MAX QUANTITY UNIT COST MAX COST COMMODITY DESCRIPTION 92020-CATSEP 0001 0001 ENTERPRISE SERVICE PROVIDER (CATS) A 92020-CATSEX 0018 COMMODITY NOT ON FILE

Double check your commodity id. A typing error has probably occurred.

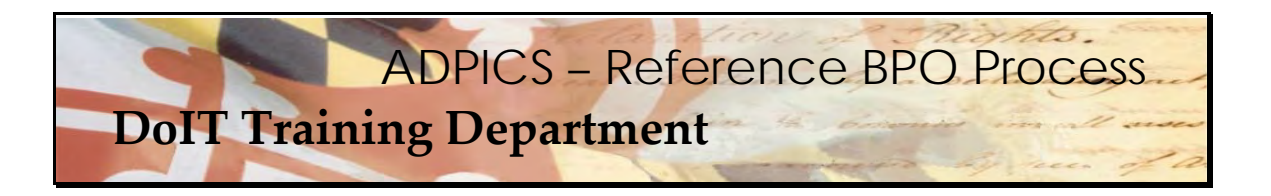

#### **Why do I have to delete the unused vendors off of the Reference BPO?**

 There are two reasons. The first reason is if the unused vendors are not deleted from your BPO, when your agency runs the ADPICS Standard Report 710, they **WILL NOT** receive credit for this entire BPO. The 710 report is designed to pick up only those BPOs with a single vendor attached to it.

 The second reason to delete unused vendors and commodities is related to printing your new Reference BPO. If the unused vendors and commodities remain, then the system will print the BPO for each of the vendors, therefore wasting paper.

#### What happens I accidently deleted the vendor from my reference BPO? How do I add it **back?**

 You should be able to type over the current vendor on the header and press **F10‐SAVE** to make your change. See example below. NOTE: The vendor id MUST be on the original BPO. If there is a mail code then you must include this also.

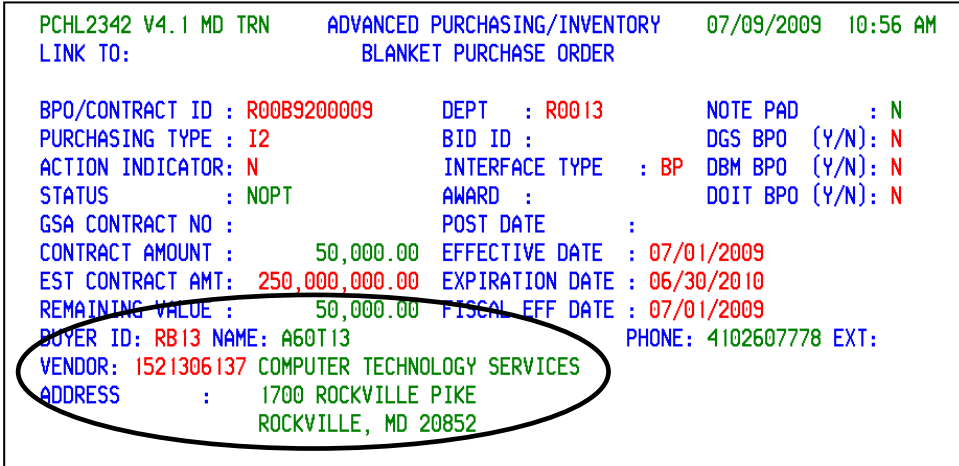

Current vendor is shown above.

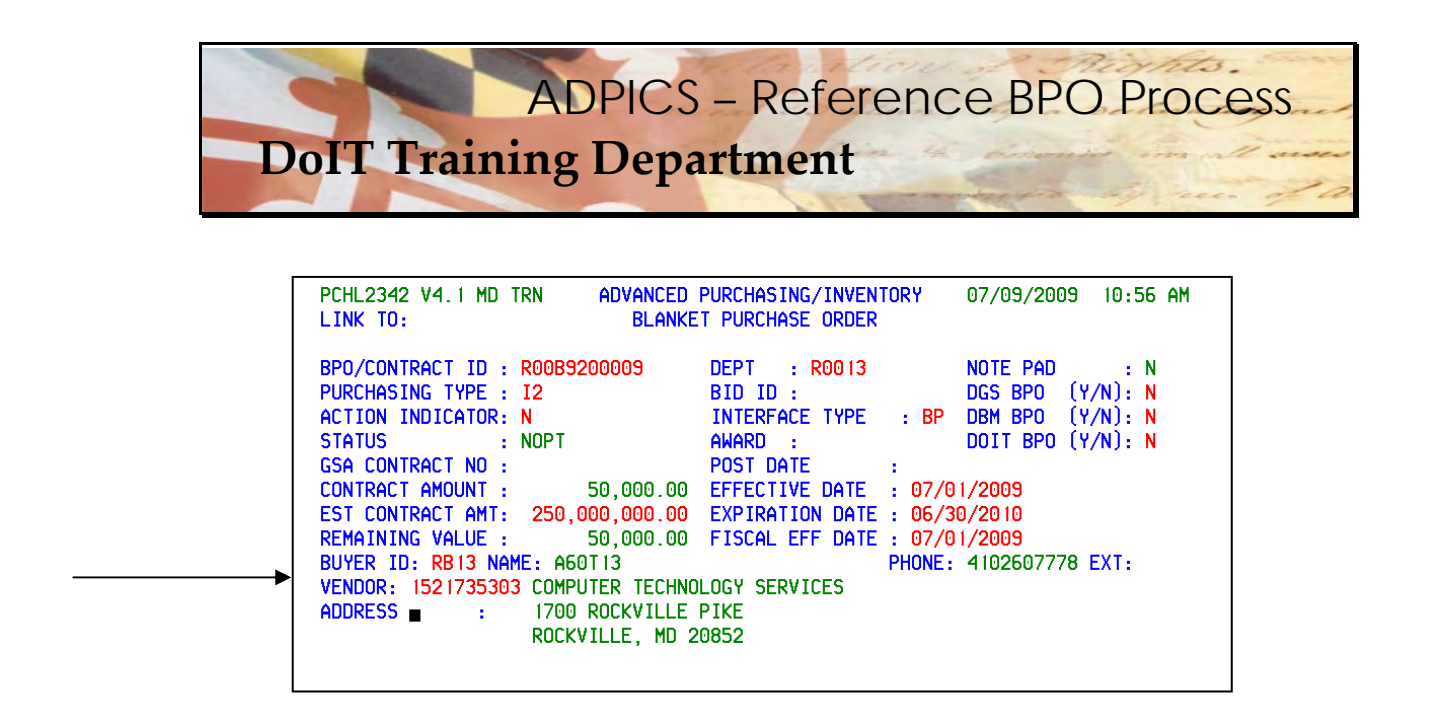

 Type over existing vendor on header with new vendor ID and press F10‐SAVE when information has been verified.

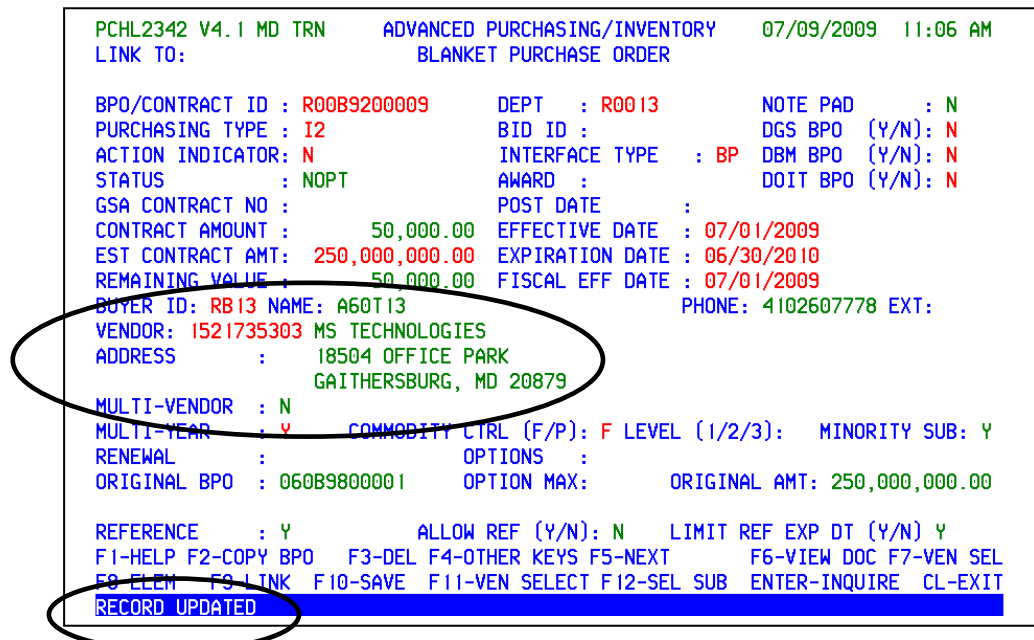

 When **F10‐SAVED** is pressed the information is overwritten with the new vendor and the message **RECORD UPDATED** will appear at the bottom of the screen.

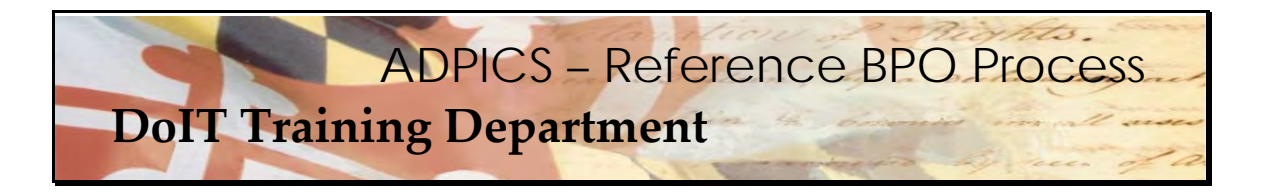

#### When I create a release, does that purchase order still need to have DoIT approval?

 Yes. All PO releases must have DoIT approval. The approval is set by the commodity code. No special approval paths are needed to send the document to the DoIT approval mailbox. However, internal approval paths are still needed.

#### **What should my delivery date be set to on my releases?**

 The delivery date is really an estimate of when the goods or services will be delivered. The delivery date may also represent a specific date that your agency and the vendor have agreed upon. A problem can arise when the delivery date is less than the post date. This can happen if the document takes longer than expected to post. DoIT may have to reject your document for an update to the delivery date field. We usually recommend you put at least 30 days out for approval purposes.

#### What information should I use on the additional elements for a purchase order release?

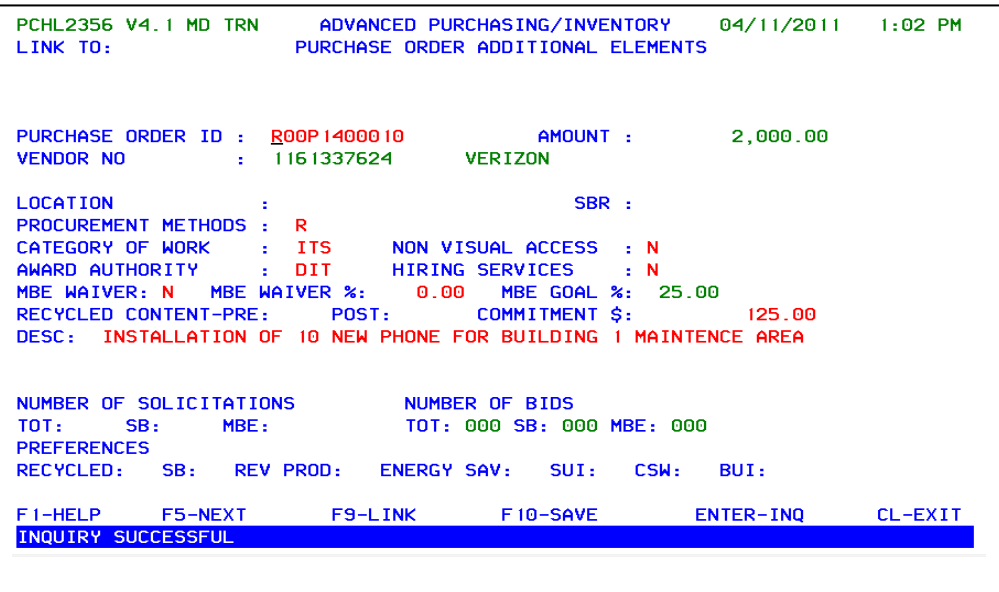

 For agency releases from the reference BPO, please make sure the above information is correctly entered.

#### **Procurement Methods** – R for Release from a BPO

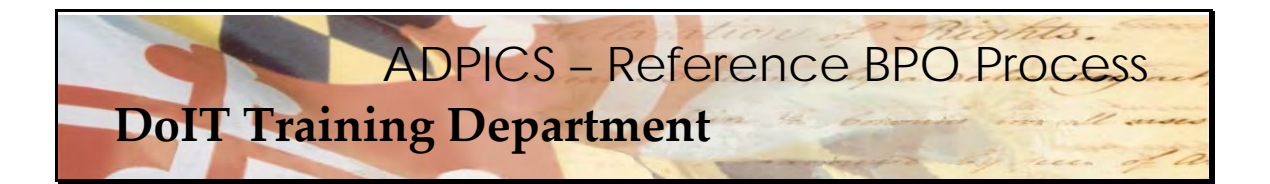

 **Category of Work** should be one of the following: ITS – Information Technology Services, ITE – Information Technology Hardware or ITW ‐ Information Technology Software. Choose one that best represents your total PORFP.

Award Authority – DIT for Department of Information Technology

Description: Enter a brief description of this purchase.

Non Visual Access – enter Y or N

Hiring Services – enter Y or N

MBE Waiver – enter Y or N

MBE Waiver % ‐ enter the percentage of waiver granted. If none, leave blank.

 MBE Goal % ‐ enter the actual percentage of MBE participation to which contractor has committed (after waiver, if a waiver has been granted; full MBE goal if no waiver requested/granted; or greater MBE commitment percentage if applicable [Ex. MBE goal in RFP, 25%; Contractor's commitment, 28%. Procurement Officer would enter 28% in the MBE Goal % field]).

 Commitment: This will equal the dollar amount equivalent to the percentage of MBE participation.

#### What if I made a mistake on the procurement method of the Purchase Order release and  **used SP instead of R? Can this be fixed?**

 Yes. If you make any errors on your additional elements screen 2356 you can just type over the existing field with the correct information and press **F10‐SAVE** to over write. This can be done on a posted or unposted purchase order or direct purchase order.

#### What if I made a mistake on the Reference BPO additional elements screen 2353 and used  **some wrong coding? Can this be fixed?**

 Yes. After the Reference BPO has been posted, a Blanket Purchase Order Change Order (8710 screen) will need to be created. Function key **F11‐ADD ELE** should be used to make any changes to the 2353 Additional Elements Screen. However if the Reference BPO has not been posted yet, any changes can be made directly to the 2353 screen. Remember to press **F10 SAVE.**

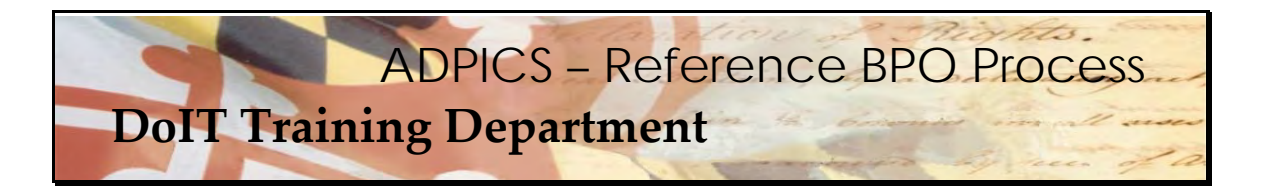

#### Why aren't the MBE subcontractor payments showing up on my reports? I am entering the  **payments on the 2355 screen.**

 It could be the invoice date you are entering on the 2355 screen. Reports are run monthly and depending on the invoice date and the time it was entered into the system, it may not be captured during the current monthly reporting cycle. However, it will be included in the yearly reporting cycle. **NOTE:** If you enter information from a previous FY, you lose the reporting for that contract for that particular time period since the prior FY would be considered closed.

#### I have had problems in the past trying to pay for a commodity with multiple lines of accounting. Is there a specific way I should be creating my Reference BPO or PO Release?

 If you are going to be paying for one line item with multiple accounting codes it is sometimes much easier when creating the PO Release to have multiple line items of the **same** commodity code with **different** accounting codes.

 If you have one commodity code with multiple accounting lines attached to it, when payment time occurs you are limited and do not have the flexibility to pick and choose which accounting line will be charged. If all accounting is attached to a commodity line, then each line of accounting will need to be charged something.

 However, if you have several commodity lines – of the same commodity code – but each line has its own line of accounting, you have the flexibility of choosing which line item or accounting line you wish to charge. This way gives you much more flexibility. Both of these are still considered multiple accounting.

 Let's take a look at some examples on the next page. NOTE: Even though the examples on the following pages refer to the CATS contract, they are applicable to the PBX III contract.

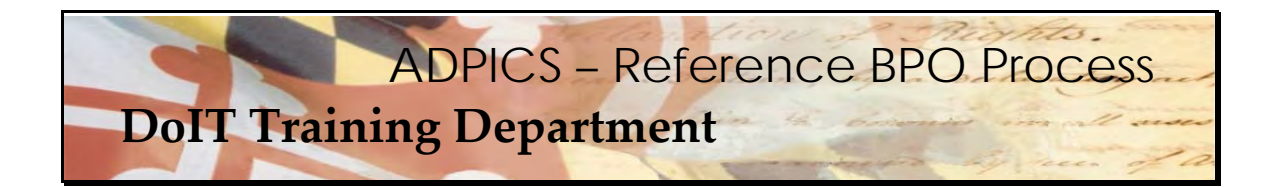

Multiple Accounting using one commodity, but entered as different lines of the PO.

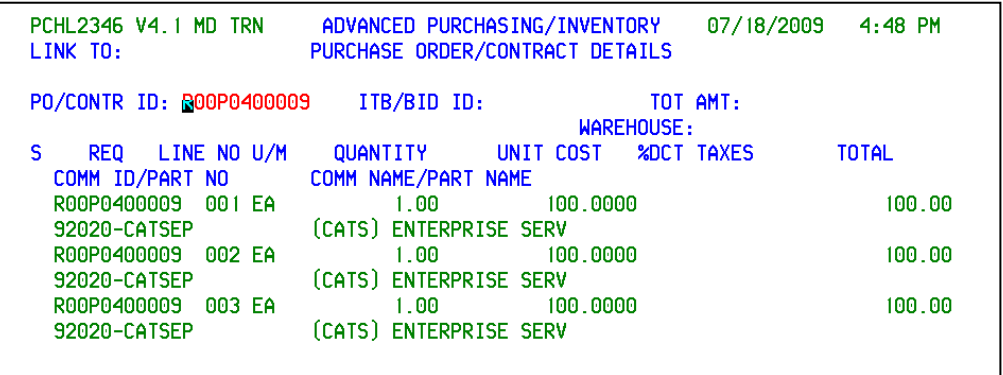

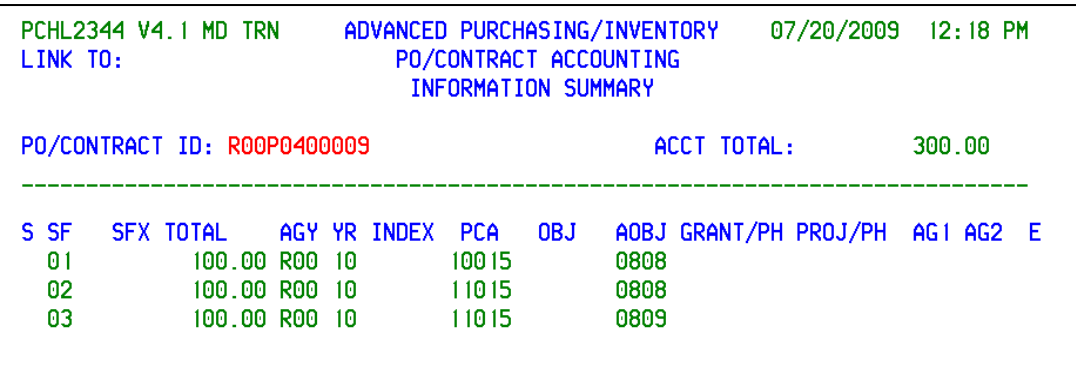

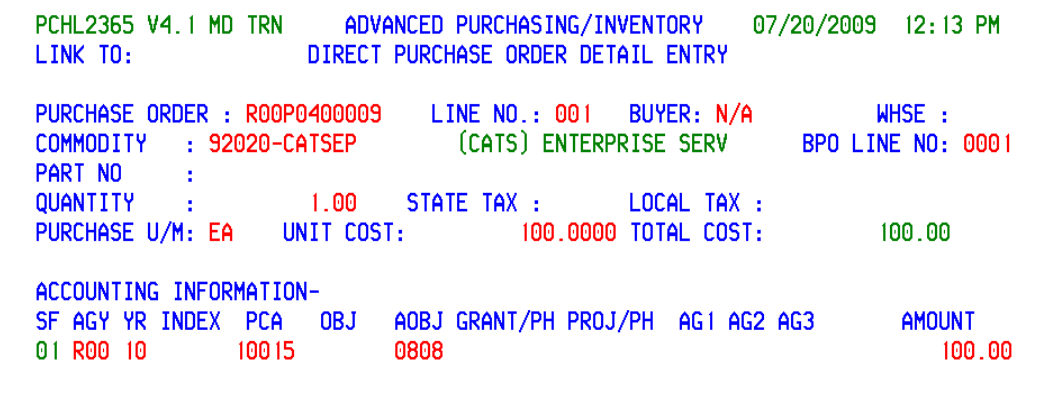

rts. ADPICS – Reference BPO Process

 **DoIT Training Department**

PCHL2365 V4.1 MD TRN Advanced Purchasing/Inventory 07/20/2009 12:41 PM DIRECT PURCHASE ORDER DETAIL ENTRY LINK TO: PURCHASE ORDER : R00P0400009 BUYER: N/A LINE NO.: 002 WHSE: COMMODITY : 92020-CATSEP (CATS) ENTERPRISE SERV BPO LINE NO: 0001 PART NO  $\mathbf{1}$  . LOCAL TAX : QUANTITY  $1.00$  STATE TAX: 11. PURCHASE U/M: EA UNIT COST: 100.0000 TOTAL COST: 100.00 ACCOUNTING INFORMATION-**AMOUNT** SF AGY YR INDEX PCA OBJ AOBJ GRANT/PH PROJ/PH AG1 AG2 AG3 02 R00 10 100.00 11015 0808

**PCHL2365 V4.1 MD TRN** ADVANCED PURCHASING/INVENTORY 07/20/2009 12:42 PM LINK TO: The contract of the contract of the contract of the contract of the contract of the contract of the contract of the contract of the contract of the contract of the contract of the contract of the contract of the c DIRECT PURCHASE ORDER DETAIL ENTRY WHSE: PURCHASE ORDER : R00P0400009 LINE NO.: 003 BUYER: N/A (CATS) ENTERPRISE SERV COMMODITY : 92020-CATSEP BPO LINE NO: 0001 PART NO - 10 1.00 STATE TAX: LOCAL TAX : QUANTITY  $\Delta \phi$ PURCHASE U/M: EA UNIT COST: 100.0000 TOTAL COST:  $100.00$ ACCOUNTING INFORMATION-AOBJ GRANT/PH PROJ/PH AG1 AG2 AG3 **AMOUNT** SF AGY YR INDEX PCA OBJ 03 R00 10 11015 0809 100.00

 Notice that each commodity line has a different line of account. There are three line items, all the same commodity, however different account. This way allows for easier payment options and also is easier to rollover at the end of the year if necessary.

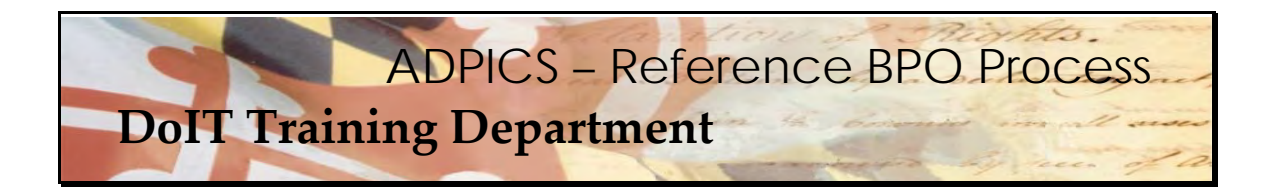

 Multiple Accounting using one commodity line with all lines of accounting attached to the one commodity line.

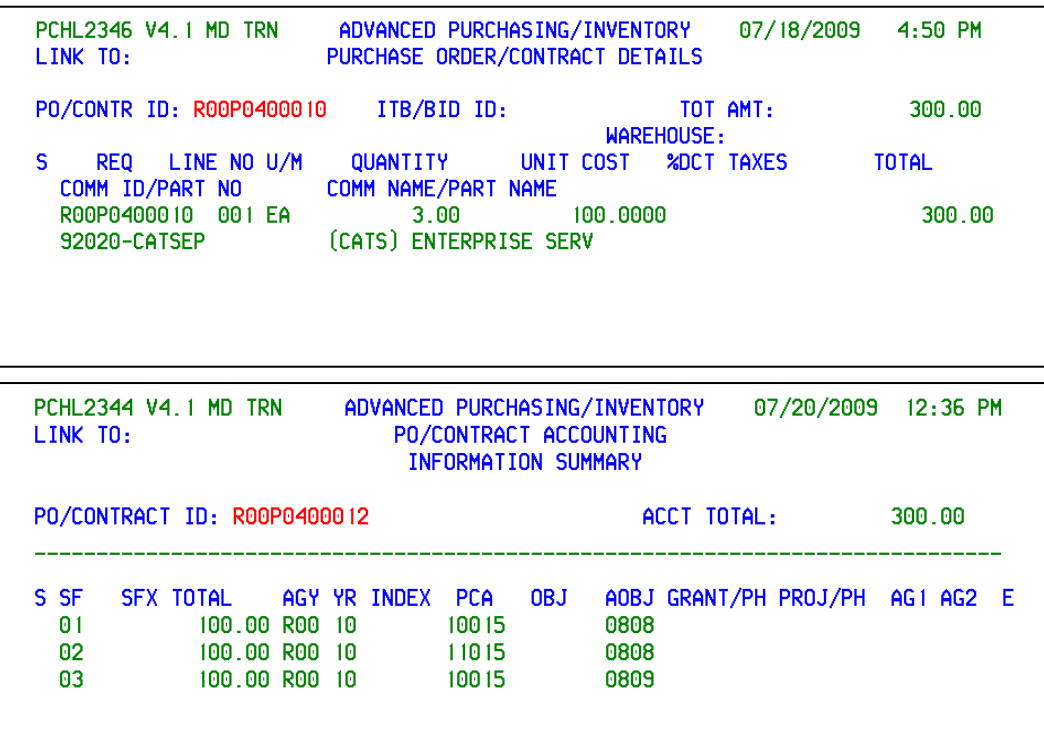

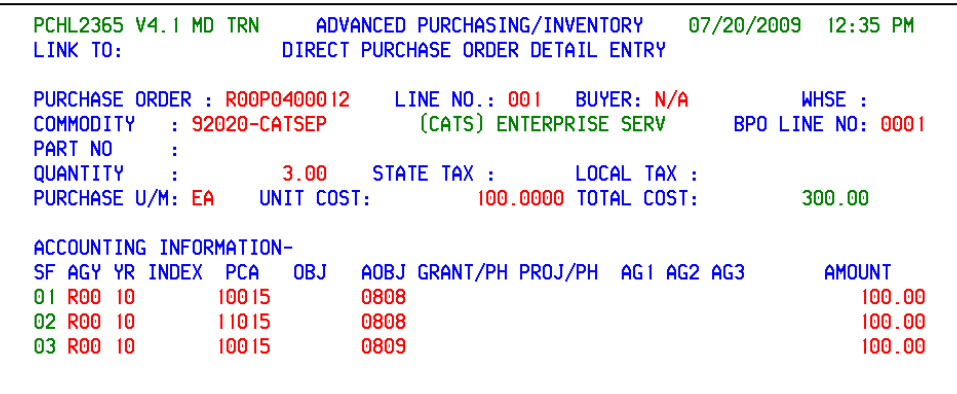